# **Interaktivní TV**

**Návod k ovládání aplikace a využívání interaktivních funkcí**

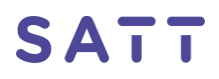

Vážení zákazníci,

těší nás, že jste se rozhodli využívat výhody Interaktivní TV.

Svoji Interaktivní TV budete ovládat přes velmi jednoduchou a intuitivní aplikaci. Abychom Vám seznámení s ovládáním a funkcemi Vaší interaktivní televize co nejvíce usnadnili, připravili jsme pro Vás následující návod. Pomocí něj si snadno osvojíte ovládání na televizním přijímači, mobilních zařízeních i počítači.

Přejeme Vám příjemnou zábavu při sledování Interaktivní TV!

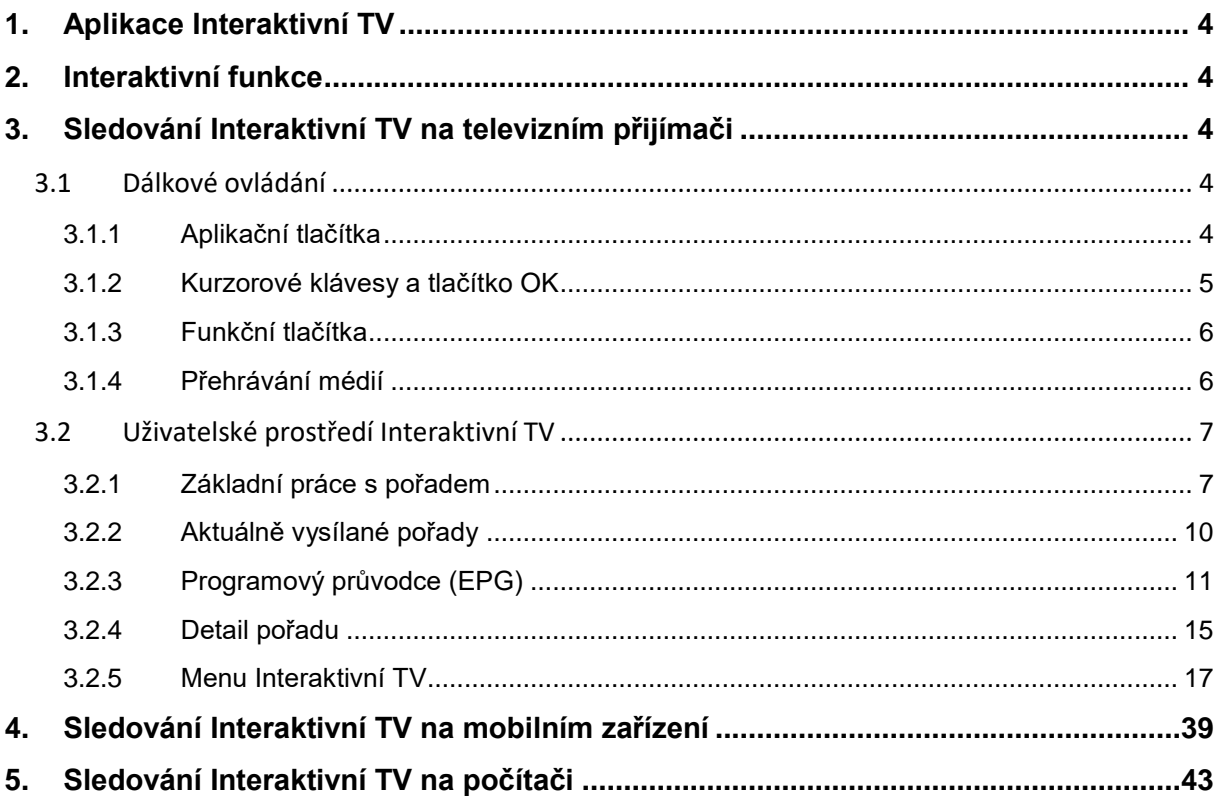

#### <span id="page-3-0"></span>**1. Aplikace Interaktivní TV**

Ovládat Interaktivní TV Vám umožňuje speciální aplikace. Jde o rozhraní, se kterým se setkáte jak na Vašem televizním přijímači, tak (v upravené verzi) i na Vašich mobilních zařízeních, počítači, chytré televizi značky Samsung (OS Tizen), Android TV a multimediálním zařízení Apple TV.

V případě televizního přijímače ovládáte aplikaci pomocí dálkového ovladače k set-top-boxu. Popis funkcí speciálních tlačítek ovladače najdete v podkapitole 3.1 tohoto návodu.

#### <span id="page-3-1"></span>**2. Interaktivní funkce**

Interaktivní funkce Vám umožňují být při sledování televize pány vlastního času. Jedná se o funkce **Pauza**, **Od začátku**, **Nahrát** a **Archiv**.

Pomocí funkce Pauza můžete kdykoli pozastavit běžící pořad, a to až na 180 minut. Pokud Vám unikl začátek nebo i větší část pořadu, díky funkci Dívat se od začátku snadno doženete až 180minutovou prodlevu.

S funkcí Nahrát můžete pořídit až 30 hodin záznamu svých oblíbených pořadů s uchováním po dobu 30 dnů. Funkce Archiv potom nabízí zhlédnutí odvysílaného pořadu do 7 dnů, aniž byste si ho předtím museli nahrát.

#### <span id="page-3-2"></span>**3. Sledování Interaktivní TV na televizním přijímači**

Aplikace Interaktivní TV, jejímž prostřednictvím svoji televizi ovládáte, je nahraná ve Vašem settop-boxu. Proto k veškerému ovládání, včetně interaktivních funkcí, vždy potřebujete dálkový ovladač k set-top-boxu. Pro lepší orientaci připojujeme popis speciálních tlačítek ovladače.

#### <span id="page-3-3"></span>**3.1 Dálkové ovládání**

Tlačítka na ovladači jsou rozdělena do několika skupin. Nyní Vám představíme funkce speciálních tlačítek, důležitých pro ovládání Vaší interaktivní televize.

*Pozn.: Přestože starší ovladače k set-top-boxům Arris VIP1113L a k set-top-boxům Motorola VIP1003 HD vypadají na první pohled zcela jinak, než níže zobrazený ovladač k set-top-boxu Arris VIP1113 nebo VIP4205, najdete na nich až na výjimky stejná tlačítka (mohou být pouze jinak rozmístěna), případně tlačítka obdobná, plnící stejné funkce. V textu níže tyto odlišnosti zohledňujeme – uvádíme obrázky odlišných tlačítek se stejnými funkcemi.*

#### <span id="page-3-4"></span>**3.1.1 Aplikační tlačítka**

Aplikační tlačítka usnadňují používání nejdůležitějších funkcí set-top-boxu.

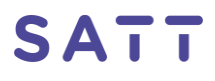

Stisknutím tlačítka **EPG** zobrazíte Elektronického programového průvodce (EPG). Pokud se zrovna nacházíte v programovém průvodci, tlačítko EPG / TV umožní přepnout na jiný vysílací den.

TV

**EPG** 

Stisknutím tlačítka **TV** zobrazíte Elektronického programového průvodce (EPG) nebo seznam pořadů na aktuální stanice (dle Vašeho nastavení viz kapitola  $-3.2.5.3$ ).

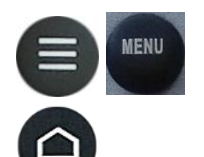

*(U set-top-boxu VIP4205)*

Tlačítko **Menu** vyvolá hlavní menu aplikace, kde najdete sekce Nahrané položky, Skupiny stanic, Najděte si pořad, Uzamčení kanálů a Nastavení.

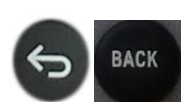

Skrze tlačítko **Back/Zpět** se dostanete vždy o krok zpět, případně o úroveň výš v aplikaci. Pomocí tlačítka se také vrátíte z režimu přehrávání k aktuálnímu vysílání.

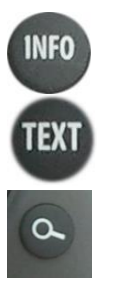

Tlačítko **Info** zobrazí informaci o pořadu.

Tlačítko **Text** vyvolá teletext (pokud je k dispozici).

Tlačítko **Hledat** Vám umožňuje snadno vyhledat pořad podle názvu. Stačí zadat prvních pár písmen z názvu pořadu a zobrazí se pořady s hledaným názvem k přehrání či nahrání.

#### <span id="page-4-0"></span>**3.1.2 Kurzorové klávesy a tlačítko OK**

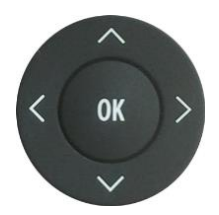

**Při procházení aplikací** kurzorové klávesy slouží pro pohyb mezi položkami menu, v EPG nebo v kontextových nabídkách. Klávesa OK vždy představuje zvolení aktuální položky. Kurzorové klávesy slouží také pro výběr položek v seznamech, v menu a kontextových menu.

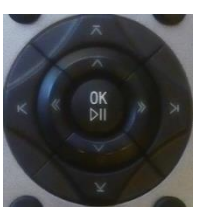

*(Starší ovladač)*

**Během sledování pořadu** mají kurzorové klávesy tyto funkce:

- **˄** a **˅** zobrazení průvodce právě vysílanými pořady na jiných stanicích
- **˂** a **>** zobrazení posuvníku v čase pořadu
- **OK**  zobrazí menu práce s pořadem

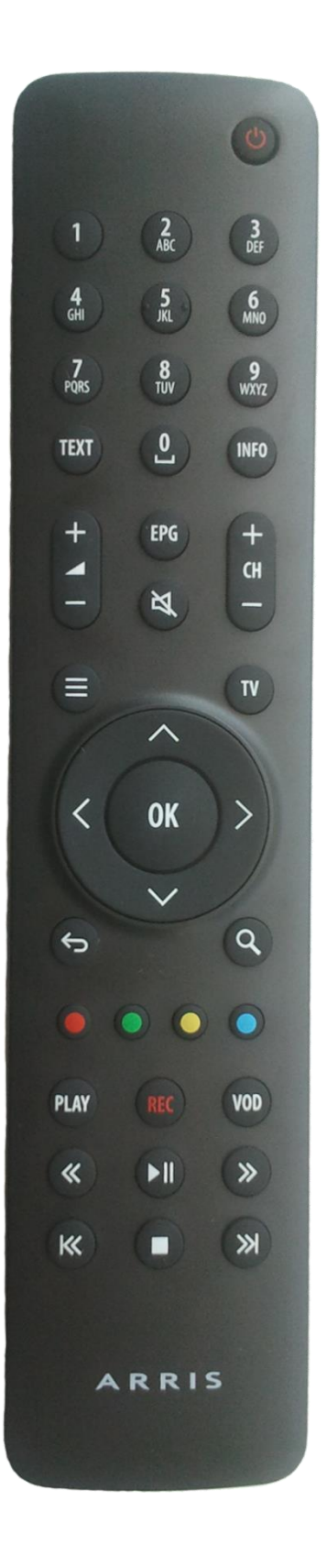

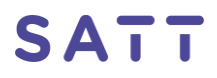

#### <span id="page-5-0"></span>**3.1.3 Funkční tlačítka**

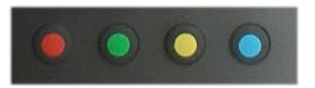

Řada barevných tlačítek slouží k aktivaci kontextově závislých funkcí. Nejčastěji jde o tyto funkce:

- **Nahrát** nebo **Smazat**
- **Od začátku** nebo **Předchozí pořad**
- **Pauza**
- **Menu nastavení**

Význam tlačítek jednotlivých barev je naznačen i u konkrétních ikon v aplikaci:

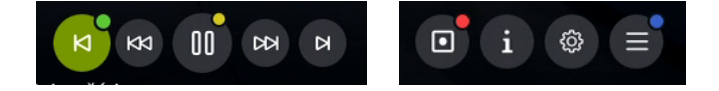

#### <span id="page-5-1"></span>**3.1.4 Přehrávání médií**

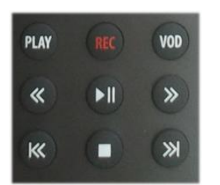

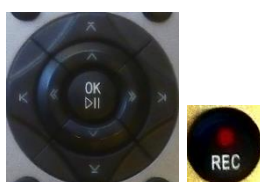

*(Starší ovladač)*

Skupina těchto tlačítek slouží pro přehrávání médií. Tlačítky můžete současně ovládat interaktivní funkce Nahrát, Pauza a Od začátku.

- **VOD** <sup>a</sup>**PLAY** přechod do menu práce s pořadem
- **REC** Nahrání nebo smazání aktuálně vysílaného pořadu
- **<<** <sup>a</sup>**>>** posun aktuálního pořadu o 6/12/18/x vteřin zpět/dopředu
- **>ll**  puštění/zastavení aktuálního či nahraného pořadu\*
- **l<<** puštění aktuálního pořadu od začátku nebo přechod na předchozí pořad\*\*
- **>>l** puštění aktuálního pořadu v reálném čase nebo přechod na následující pořad (pokud je dostupný)\*\*

*\* U ovladače staršího typu pouze nahraného pořadu \*\* Neplatí pro ovladač staršího typu*

#### <span id="page-6-0"></span>**3.2 Uživatelské prostředí Interaktivní TV**

#### <span id="page-6-1"></span>**3.2.1 Základní práce s pořadem**

1) U právě běžícího pořadu si tlačítkem **OK** vyvoláte menu pro práci s pořadem.

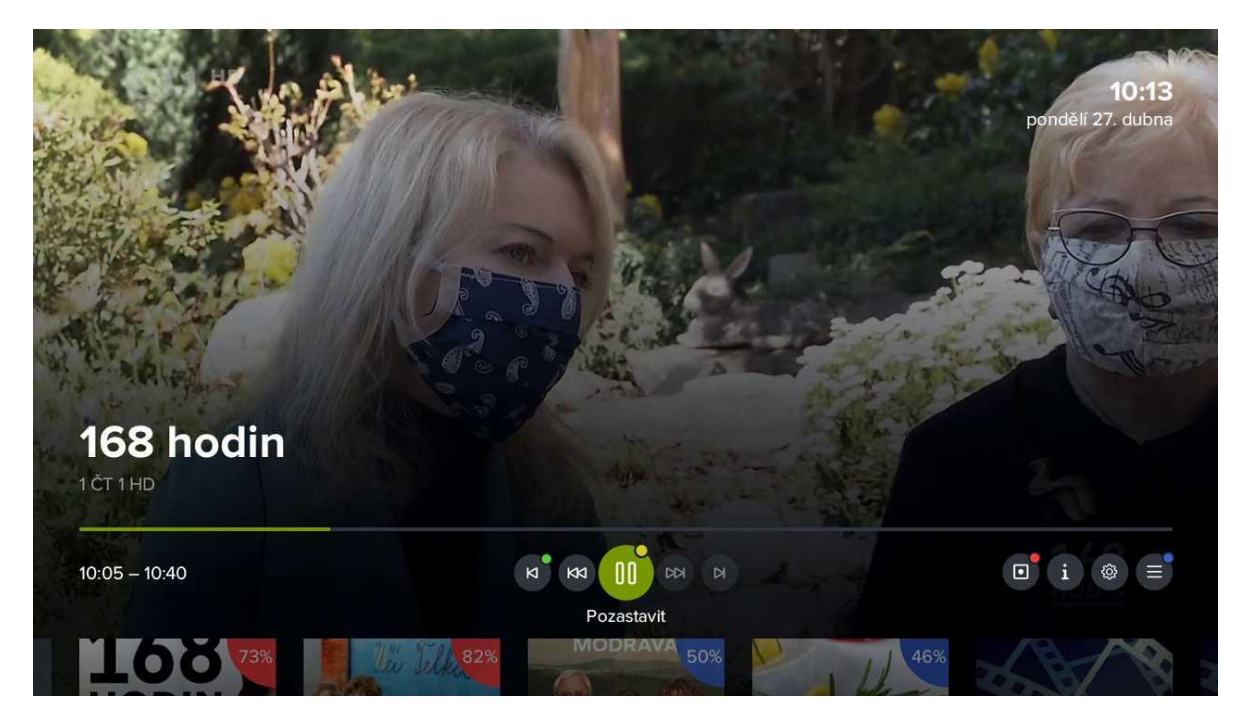

2) Prostřednictvím kurzorových tlačítek **vlevo**/**vpravo** můžete listovat mezi jednotlivými funkcemi – *Od začátku/Předchozí pořad, Posun zpět, Pozastavit, Posun vpřed, Na konec/Další pořad*. V pravé části obrazovky se nachází funkce N*ahrát/Smazat, Detail pořadu, Nastavení* a *Menu aplikace*. Volbu potvrdíte tlačítkem **OK**.

Pro rychlou volbu můžete využít i související barevná tlačítka na ovladači.

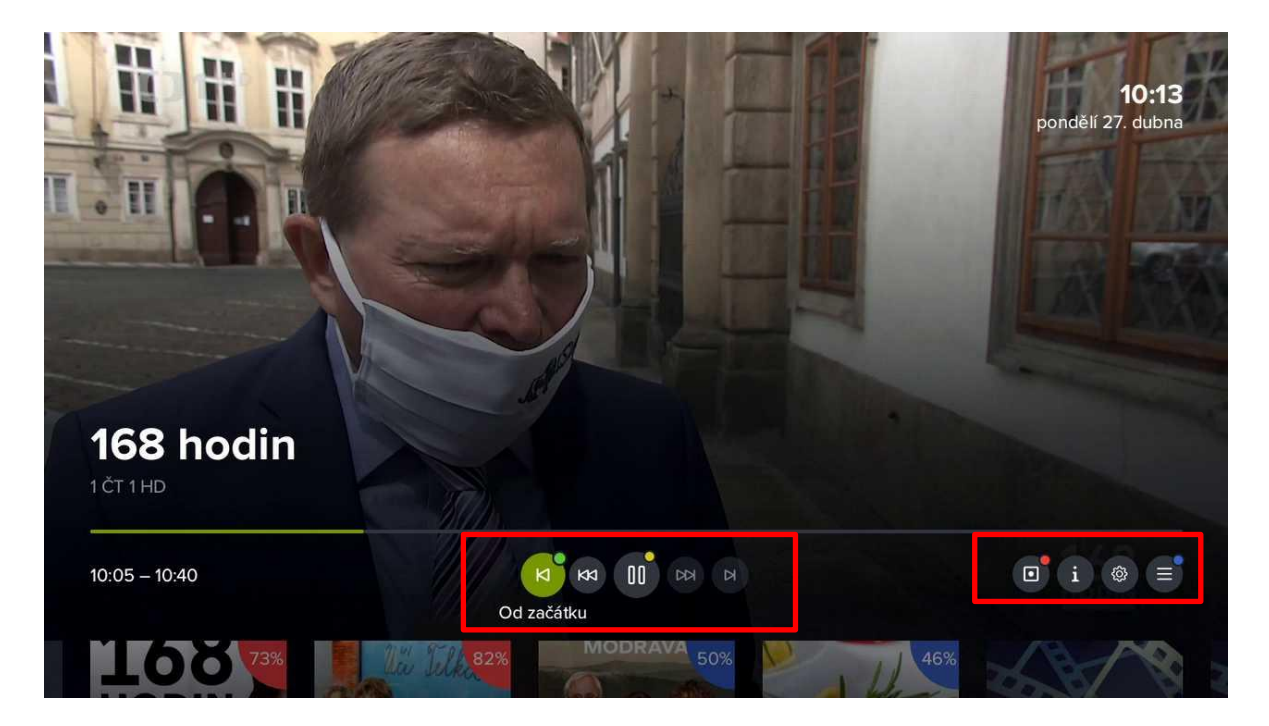

3) Prostřednictvím kurzorového tlačítka **nahoru** přejdete na posuvník, ve kterém si můžete najít konkrétní čas pořadu pro sledování. Pro lepší představu Vám pomůže malý náhled. Volbu potvrďte tlačítkem **OK**.

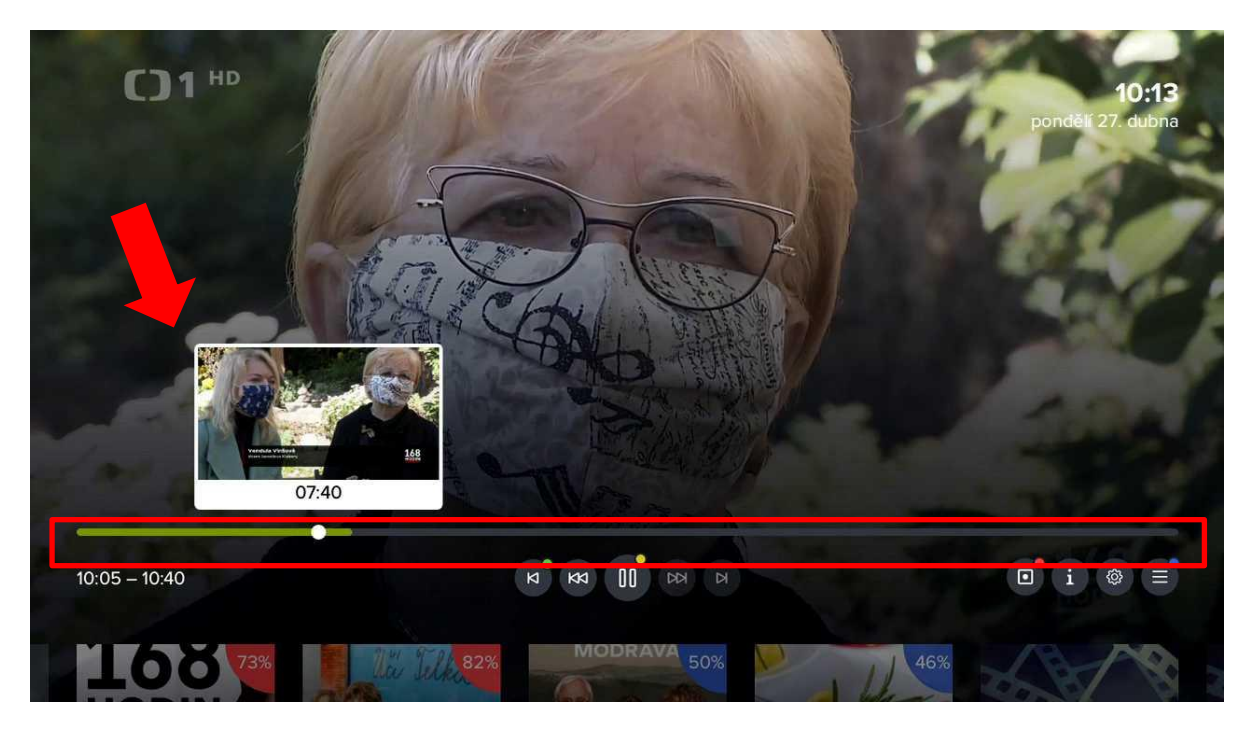

4) Prostřednictvím kurzorového tlačítka **dolů** zobrazíte přehled aktuálně vysílaných pořadů na dostupných kanálech. Mezi jednotlivými kanály listujete prostřednictvím tlačítek **vlevo**/**vpravo**, spuštění konkrétního kanálu potvrdíte tlačítkem **OK**.

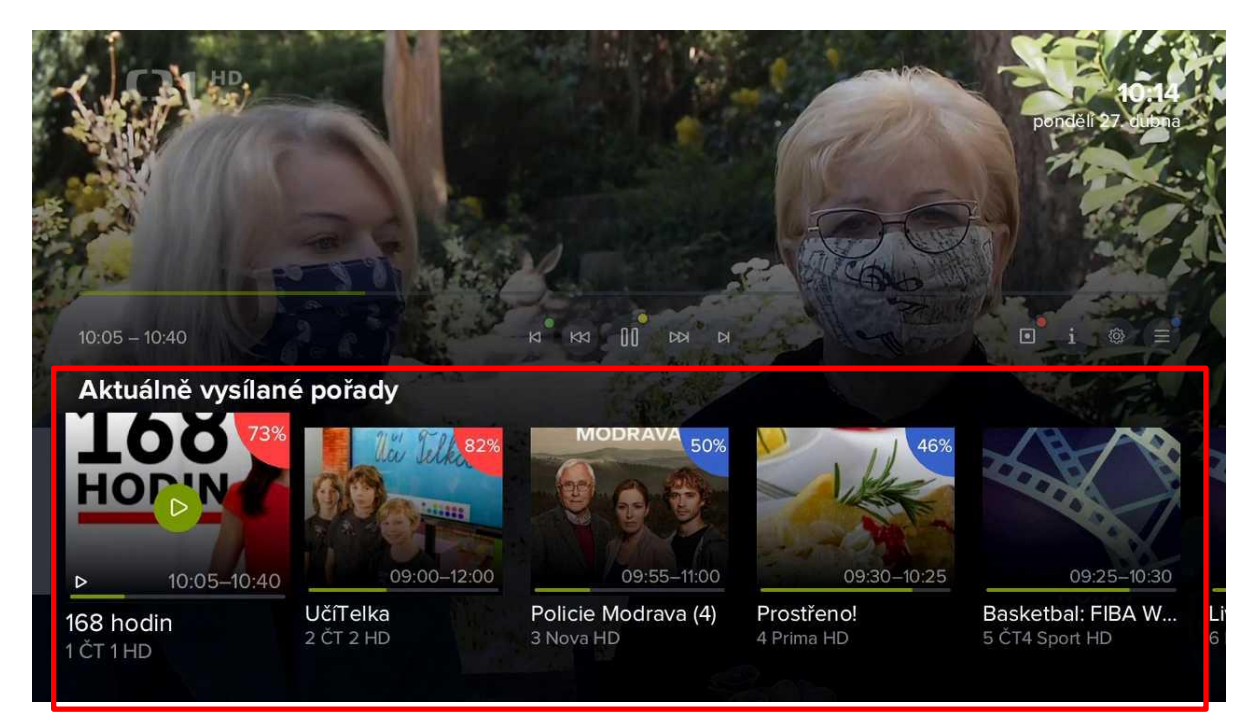

5) U aktuálně běžícího pořadu si můžete přes ikonu *Nastavení* vybrat požadovanou audio stopu, dostupné titulky a teletext (pokud je k dispozici). Nastavení rozlišení obrazu je možné pouze u sledování prostřednictvím Android TV.

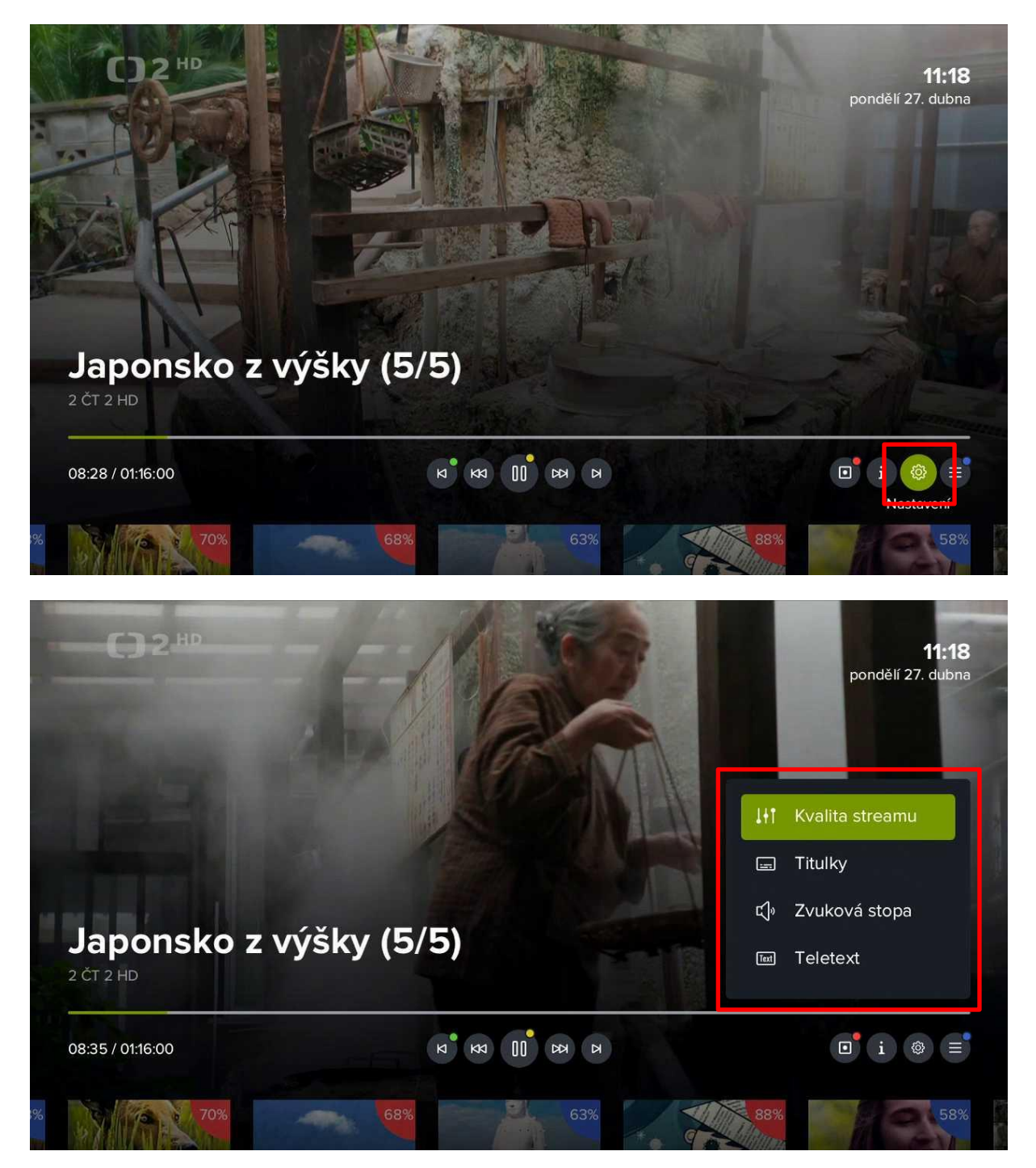

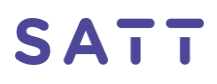

#### <span id="page-9-0"></span>**3.2.2 Aktuálně vysílané pořady**

1) U právě vysílaného pořadu si stiskem kurzorového tlačítka **nahoru** nebo **dolů** vyvoláte bočního průvodce aktuálně vysílanými pořady na všech dostupných kanálech. Mezi jednotlivými kanály se pohybujete kurzorovými tlačítky nahoru a dolů, poté potvrdíte volbu tlačítkem **OK**.

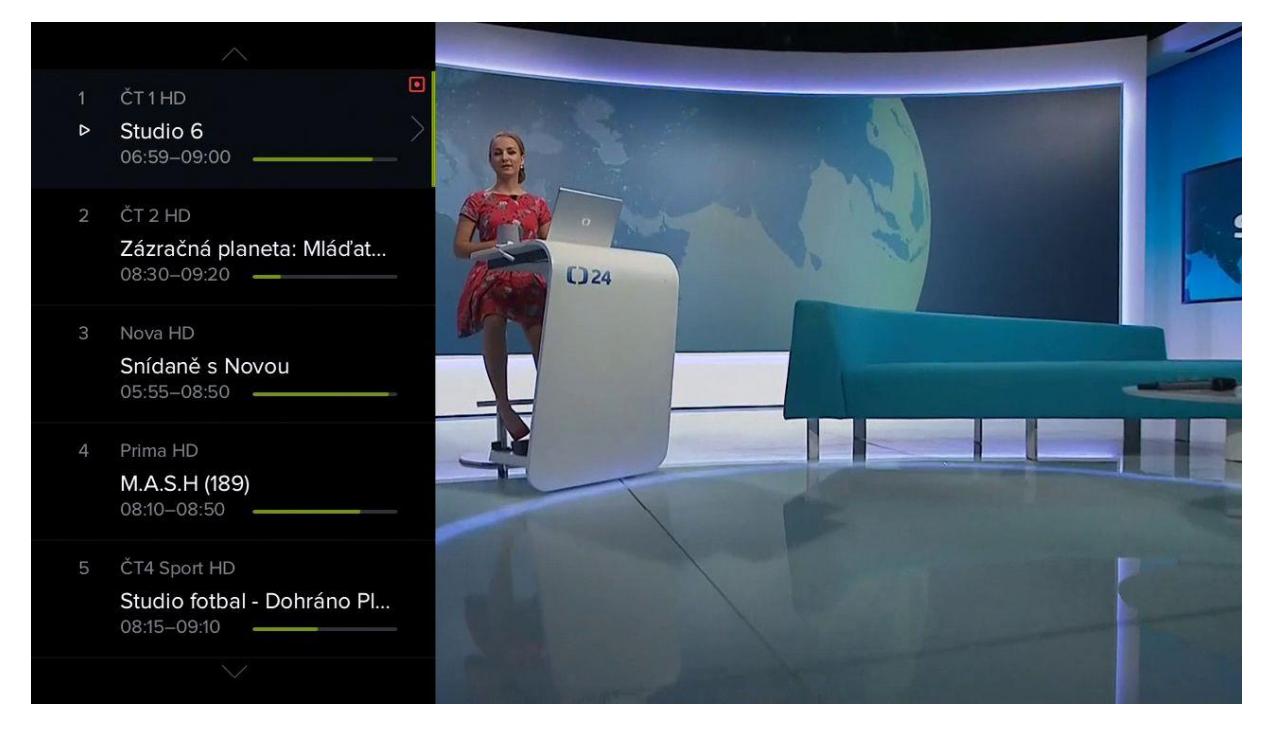

2) Kurzorovým tlačítkem **vpravo** si můžete zobrazit detail pořadu s dalšími možnostmi (*Přehrát*, *Od začátku*, *Nahrát/smazat*).

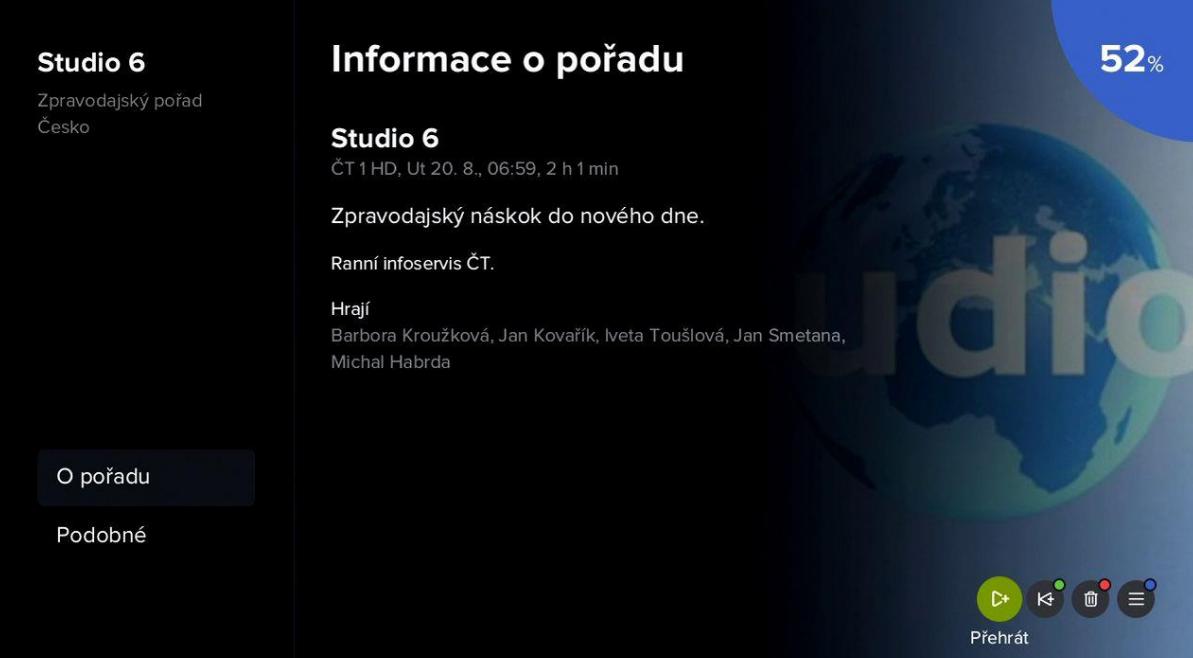

#### <span id="page-10-0"></span>**3.2.3 Programový průvodce (EPG)**

1) Programového průvodce si vyvoláte tlačítkem **EPG** nebo **TV** (pokud je tlačítko takto nastaveno). Vpravo dole se zobrazí interaktivní funkce, které souvisí s právě vybraným pořadem (zeleně zvýrazněný).

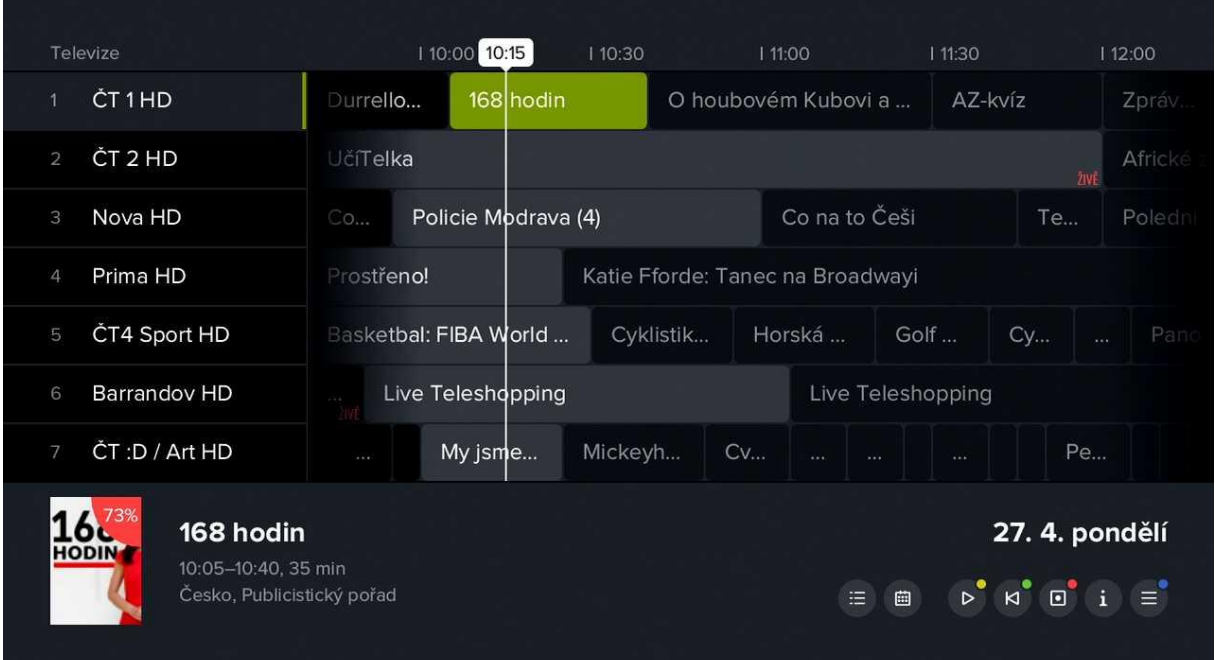

2) Po stisku tlačítka **OK** můžete s daným pořadem dále pracovat – můžete přejít na seznam pořadů na kanálu, zobrazit kalendář, pustit pořad, pustit jej od začátku, nahrát, zobrazit informace nebo zobrazit nastavení aplikace. Příslušnou volbu potvrdíte tlačítkem **OK** nebo volbou barevného tlačítka.

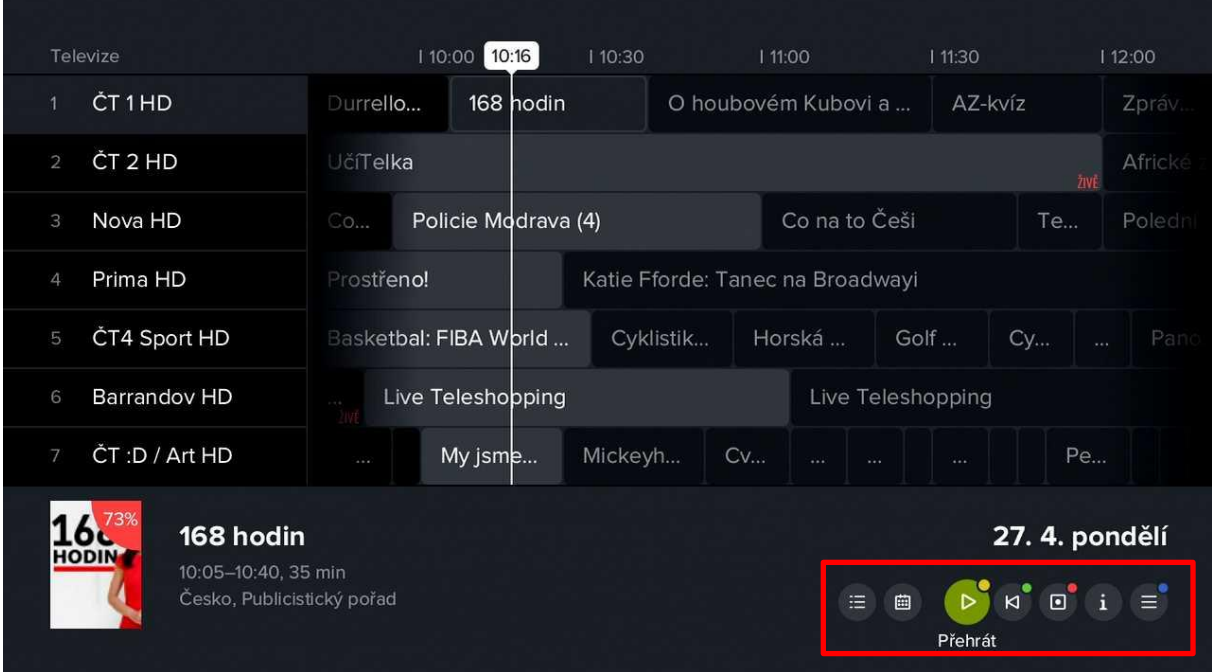

3) Pokud budete chtít zobrazit pořady jiného dne, stiskněte tlačítko **EPG** a tlačítkem **vlevo/vpravo** vyberte požadovaný den. Využít můžete i ikonku *Kalendář*. Volbu dne potvrďte tlačítkem **OK**.

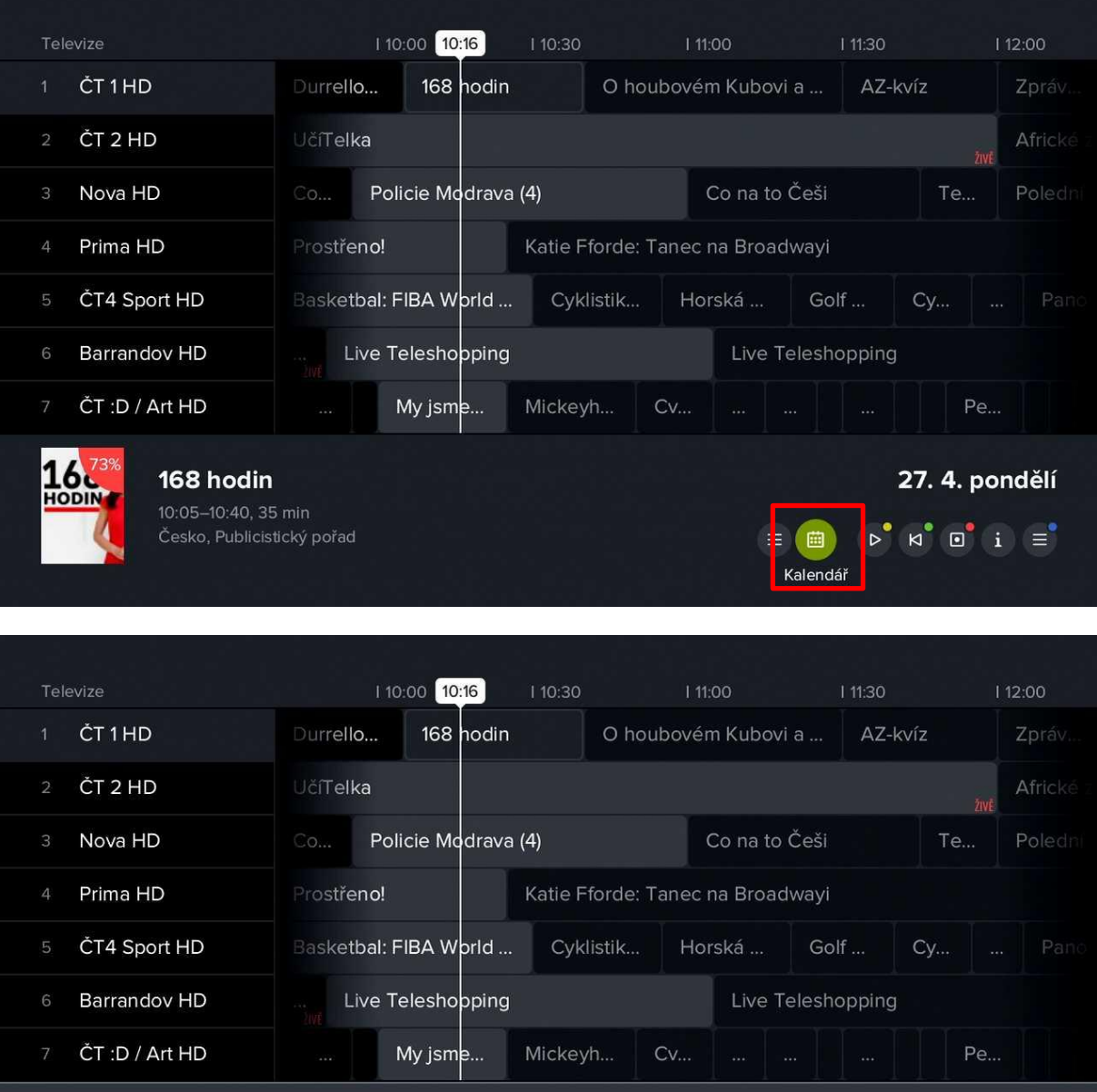

 $\frac{27}{p}$ 

 $\begin{tabular}{|c|c|c|c|c|} \hline 28. & 29. & 30. & 1. & 2. & 3. & 4. \\\hline \textbf{út} & \textbf{st} & \textbf{t} & \textbf{pá} & \textbf{so} & \textbf{ne} & \textbf{po} \\\hline \end{tabular}$ 

 $\overline{\left[\begin{array}{c} 20. \\ \text{po} \end{array}\right]}$ 

 $\begin{array}{|c|c|c|c|}\hline 21. & 22. & 23. \\\hline \text{if} & \text{st} & \text{et} & \text{pá} & \text{so} & \text{ne} \\ \hline \end{array}$ 

4) Pro přesun na jiný pořad na daném kanálu použijte kurzorové klávesy **vlevo** a **vpravo**. Pro přesun na jinou stanici použijte kurzorové klávesy **nahoru** a **dolů**.

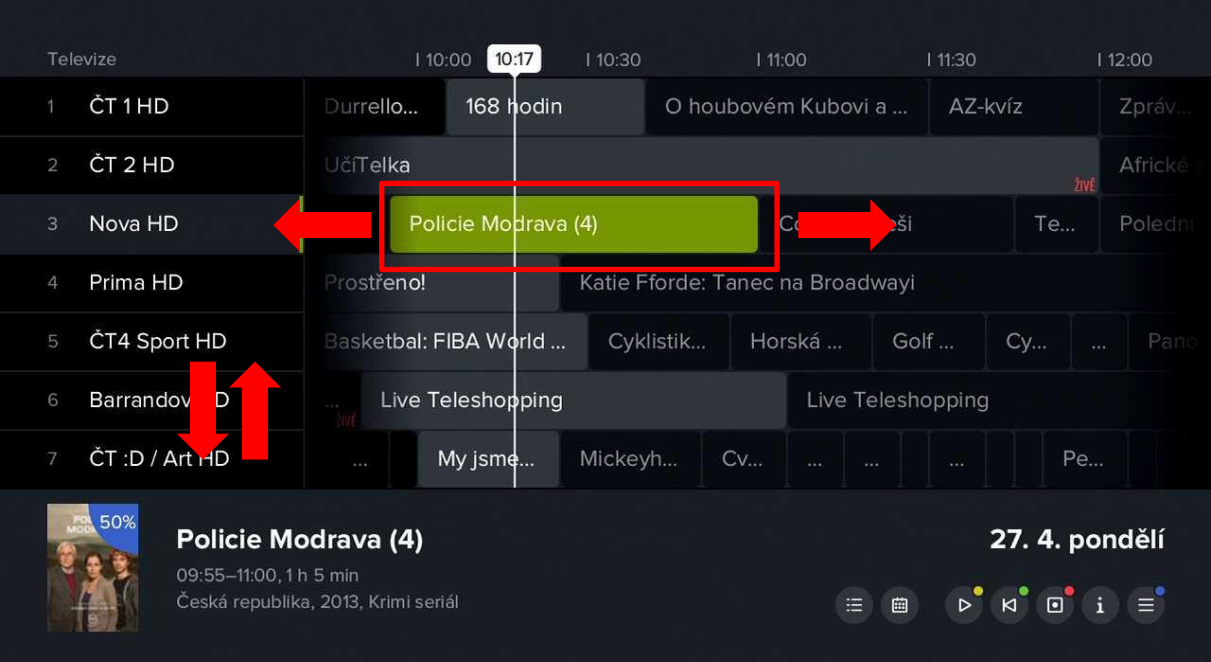

5) Prostřednictvím ikony *Na stanici* si zobrazíte seznam předchozích a následujících pořadů konkrétního kanálu.

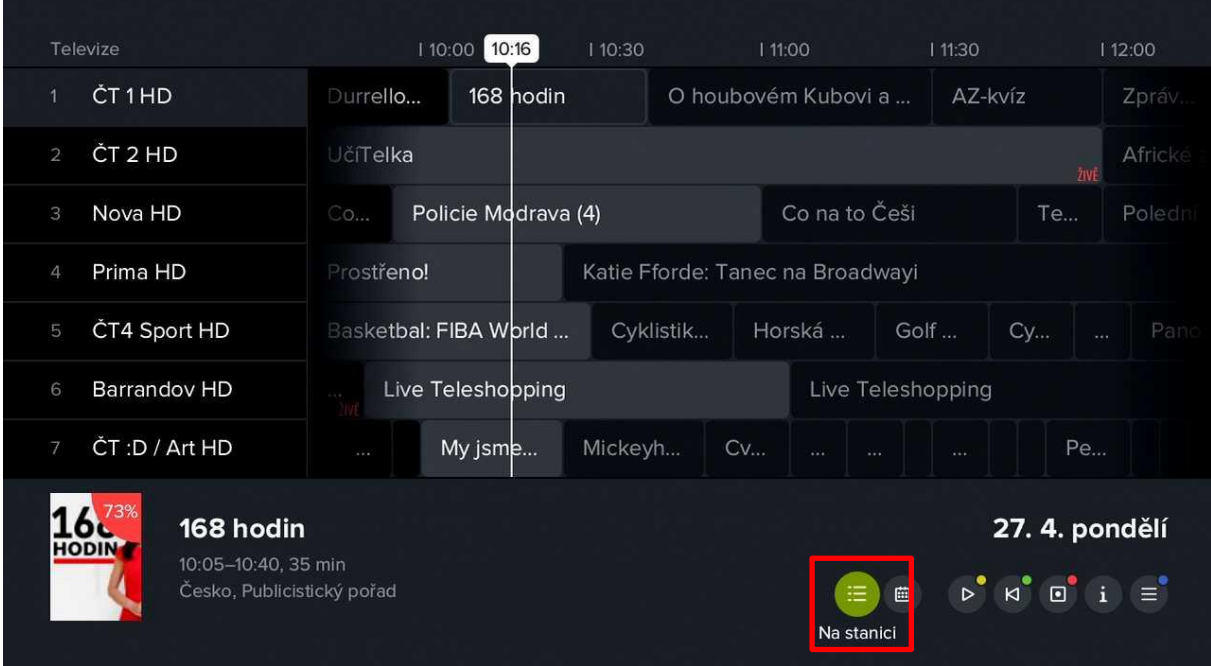

#### ČT<sub>1</sub>HD

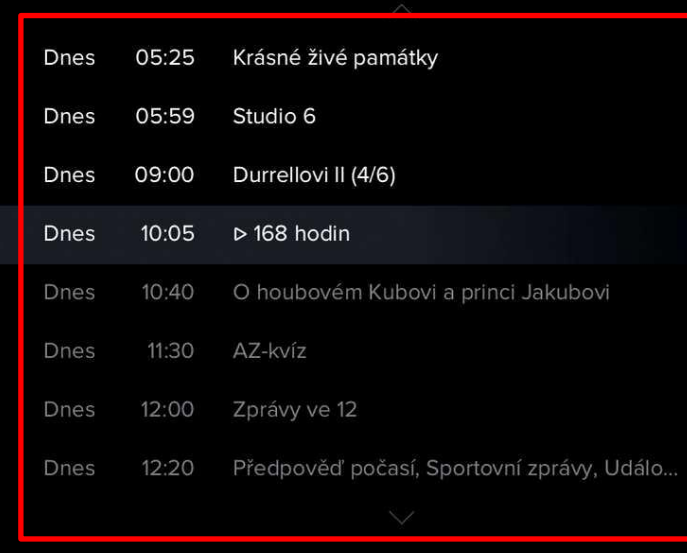

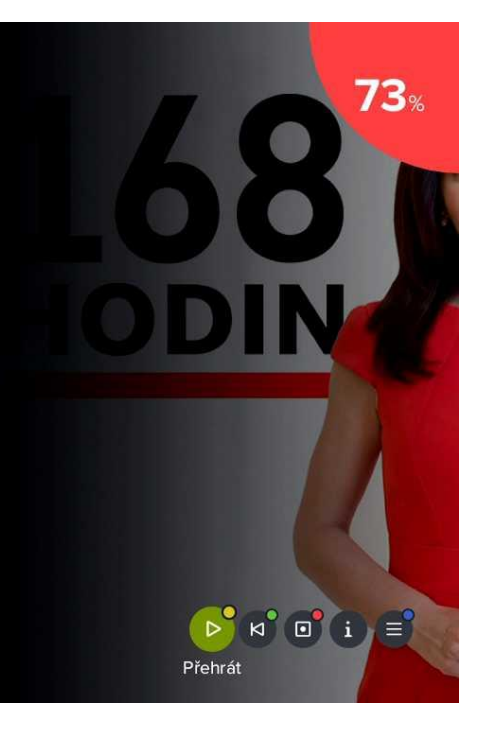

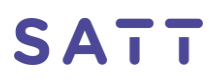

#### <span id="page-14-0"></span>**3.2.4 Detail pořadu**

1) Informace o pořadu si u právě běžícího pořadu zobrazíte tlačítkem **INFO**. Pro následnou práci s pořadem zůstávají vpravo dole interaktivní funkce.

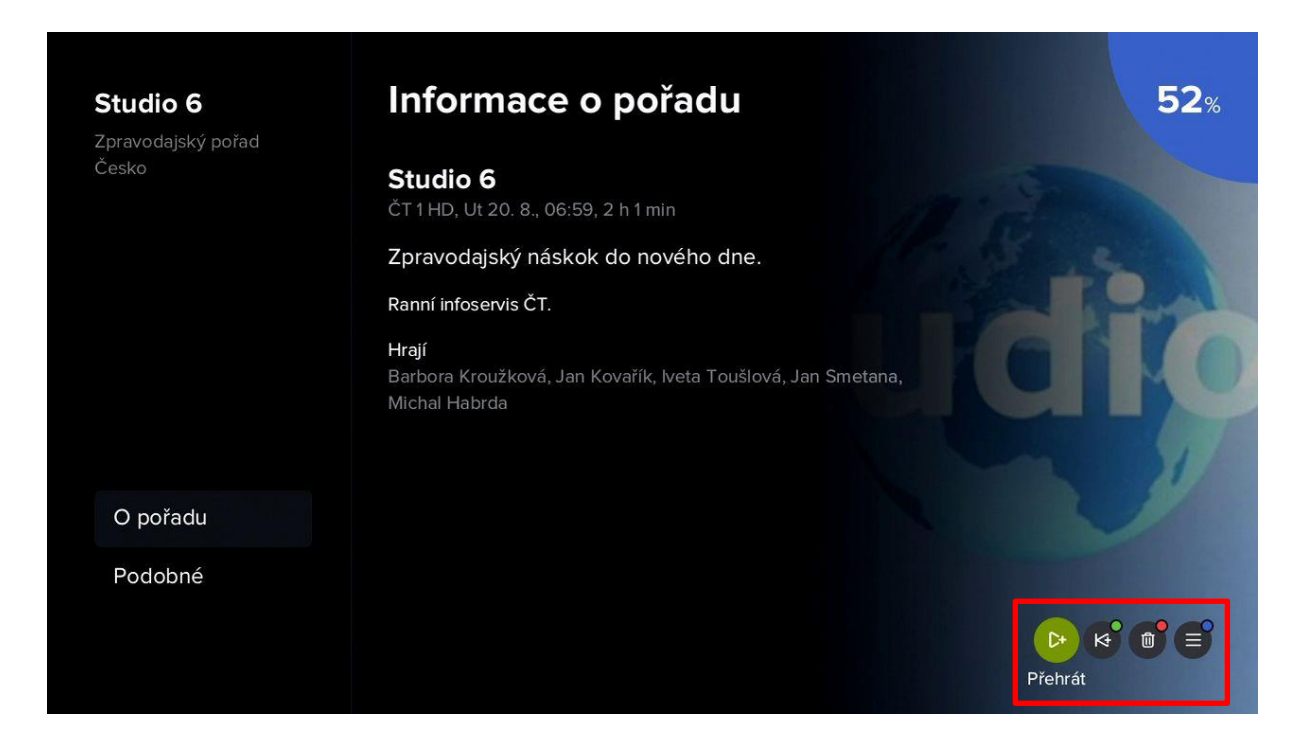

2) Kurzorovým tlačítkem **vlevo** se dostanete ne levé menu, kde si volbou *Podobné* můžete zobrazit pořady stejného žánru.

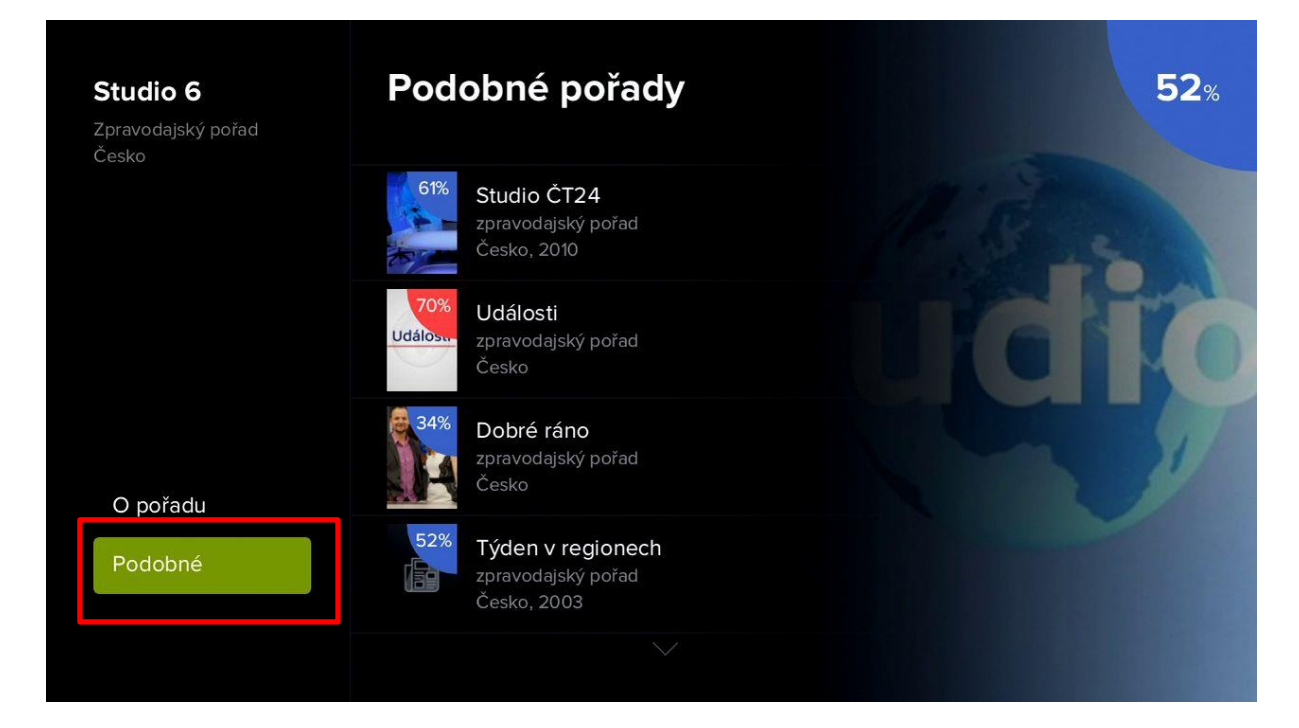

3) U některých typů pořadů (především seriálů) se Vám zobrazí i možnost *Epizody*, kde si můžete najít konkrétní díl pořadu.

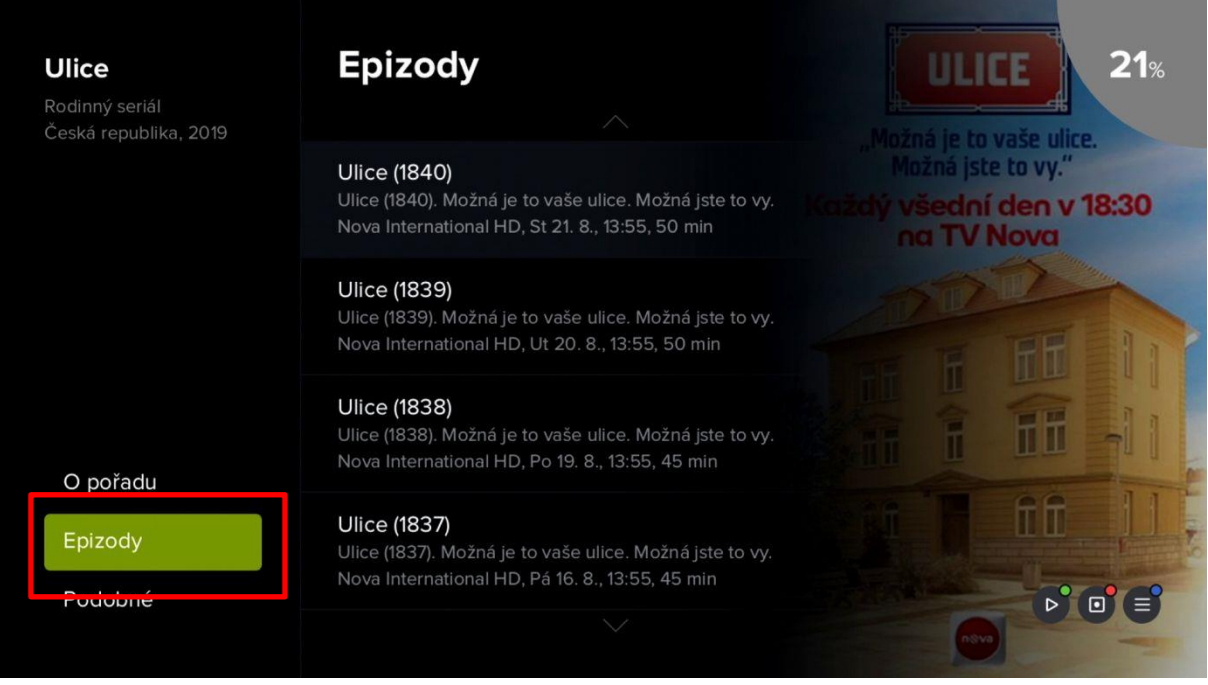

#### <span id="page-16-0"></span>**3.2.5 Menu Interaktivní TV**

Menu Interaktivní TV je dostupné po stisknutí tlačítka menu (·). Zde se Vám zobrazí položky *Program*, *Nahrávky*, *Hledání*, *Skupiny stanic* a *Nastavení*.

#### **3.2.5.1 Program, Nahrávky, Hledání pořadu**

1) Prostřednictvím volby *Program* se dostanete do programového průvodce (EPG).

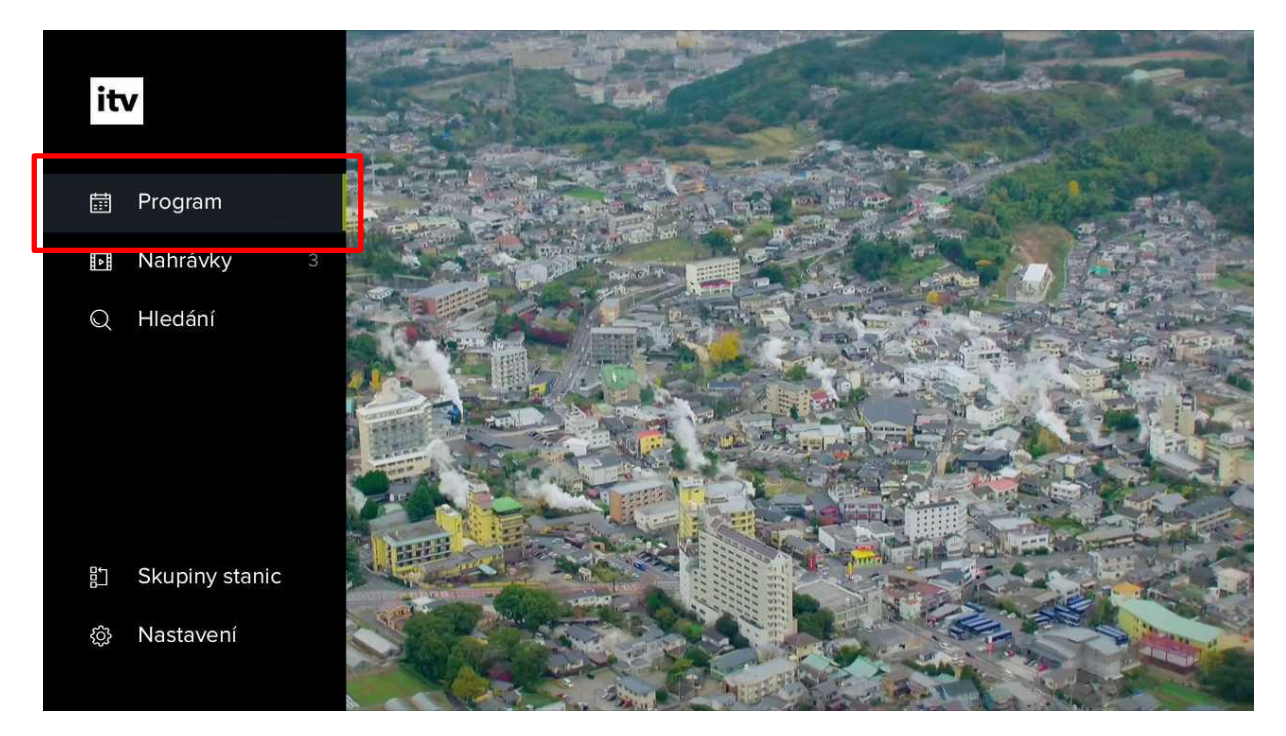

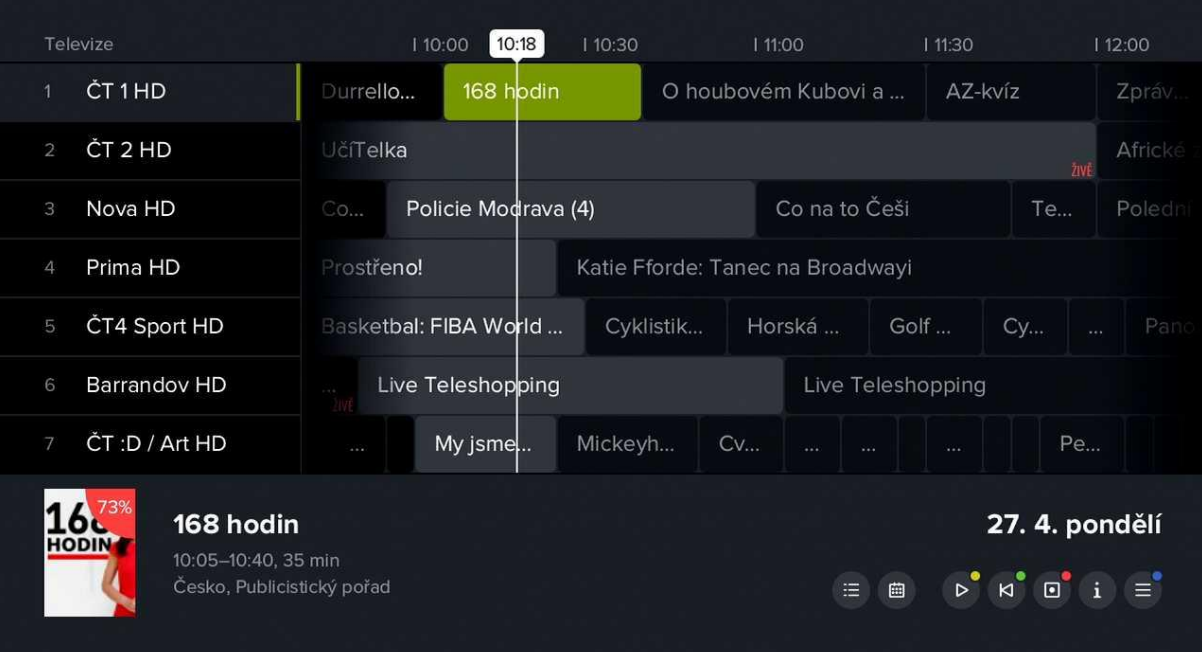

2) Prostřednictvím volby *Nahrávky* se dostanete na seznam nahraných pořadů. Zeleně zvýrazněné číslo udává počet uložených pořadů.

U seznamu pořadů je uveden stav nahrávání a počet dní, po které bude nahrávka uložena. Níže je informace o tom, kolik místa zabírají uložené pořady.

Vpravo dole jsou ponechány volby pro následnou práci se seznamem. Seznam si můžete upravit dle Vašich preferencí (řazení podle názvu, data přidání apod.). Dále si pořad můžete pustit, pustit od začátku, smazat ze seznamu, zobrazit jeho detail či další možnosti. Volbu potvrdíte tlačítkem OK nebo tlačítkem příslušné barvy na dálkovém ovladači.

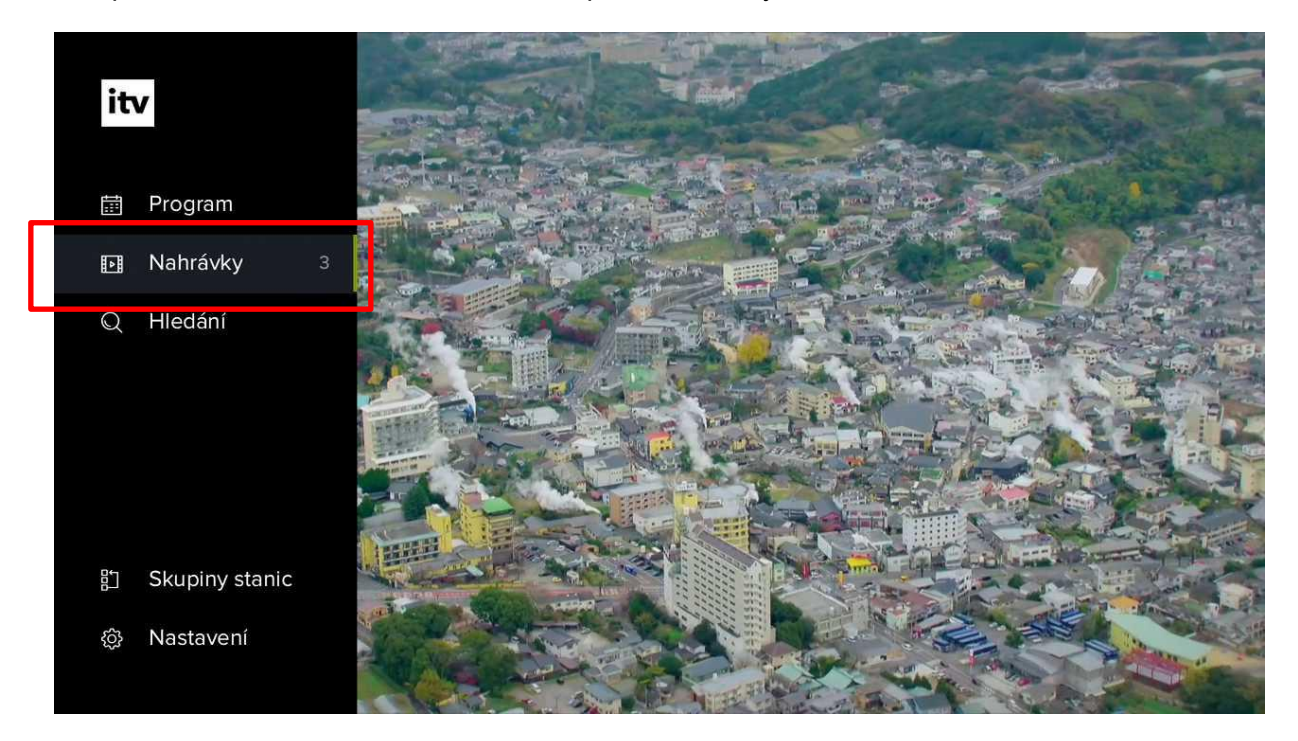

#### Nahrané pořady 3

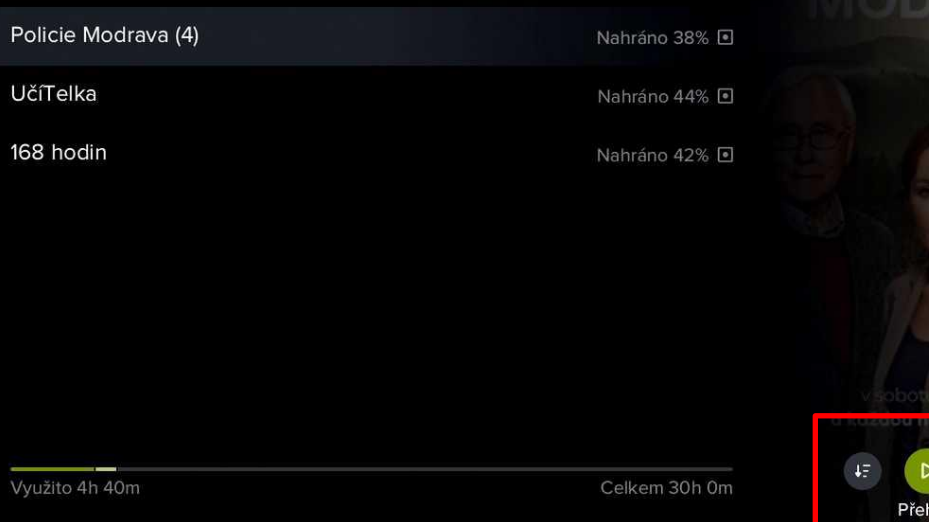

**50%** 

3) Díky volbě *Hledání* můžete najít konkrétní pořad v dostupné programové nabídce.

Pomocí klávesnice na obrazovce začněte psát název pořadu (pro pohyb na klávesnici využijte kurzorové klávesy a volbu písmene potvrďte tlačítkem **OK**). Pokud budete chtít napsat číslice nebo vybrané hlásky s diakritikou (šedě zbarvené znaky v pravém horním rohu každého klávesy), podržte na dané číslici/písmenu tlačítko **OK** delší dobu.

Správný název si můžete zkontrolovat v levém horním rohu obrazovky. Pořady se stejným názvem se zobrazí již po třech napsaných znacích. Stiskem tlačítka **Zpět** skryjete klávesnici a kurzorovými tlačítky si vyberete konkrétní pořad.

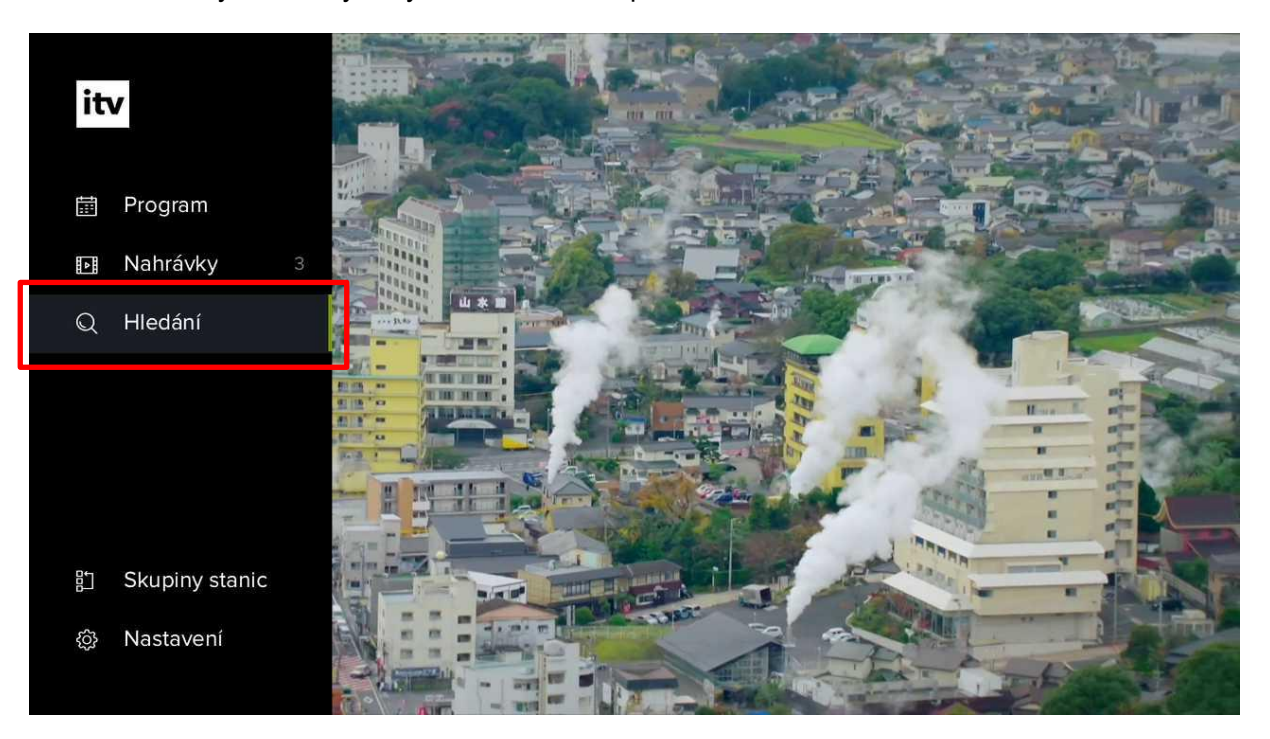

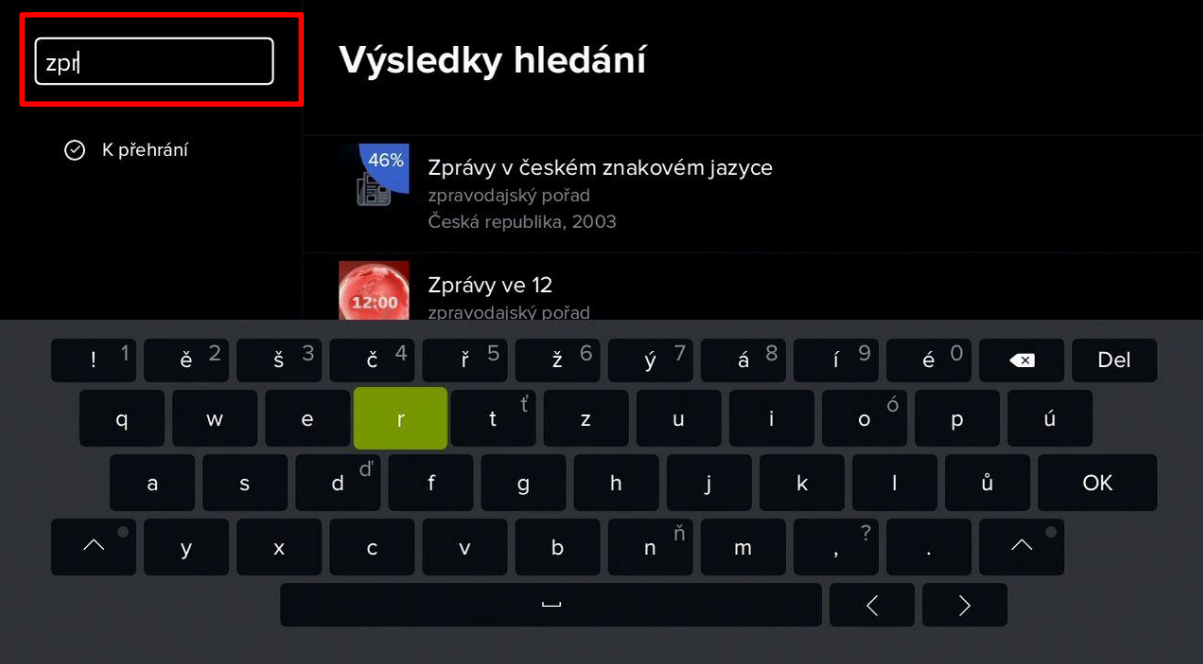

#### **3.2.5.2 Nastavení uživatele**

1) Díky volbě *Nastavení uživatele* můžete nastavit jazyk aplikace, preferované pořadí audia a titulků, zpoždění číselné volby a PIN kód.

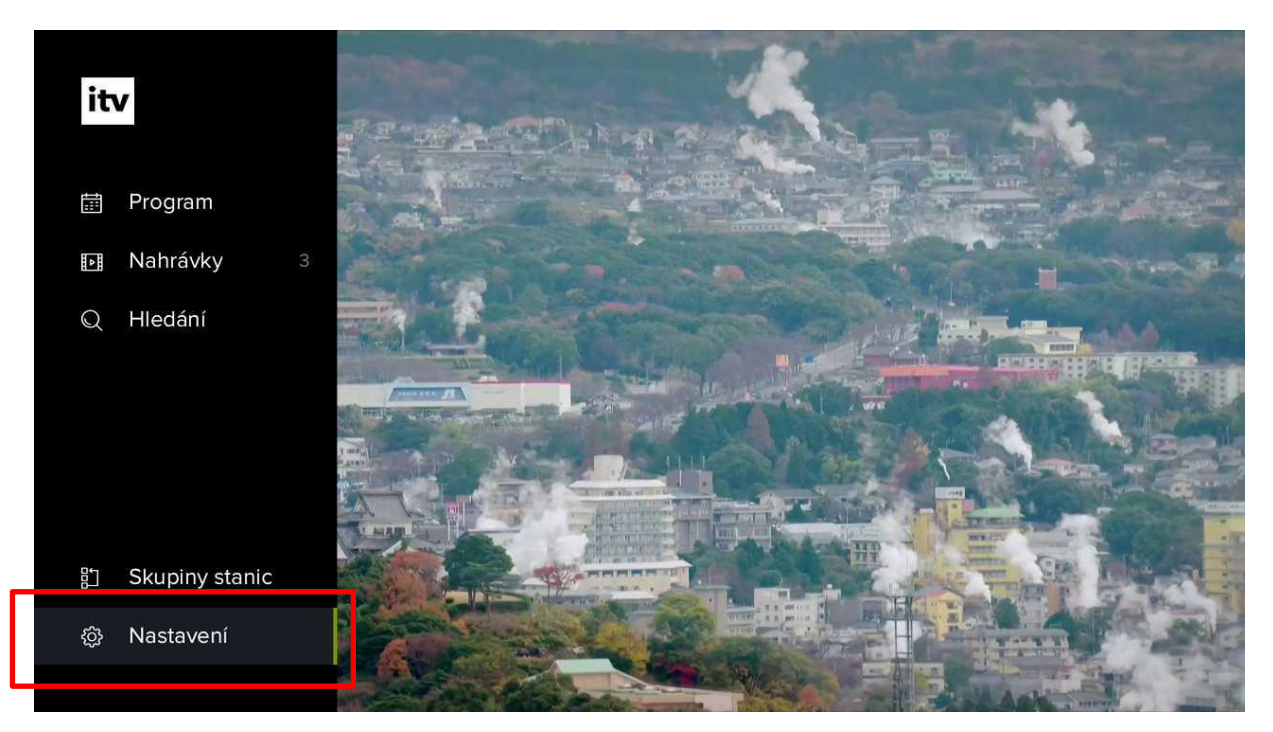

#### Nastavení

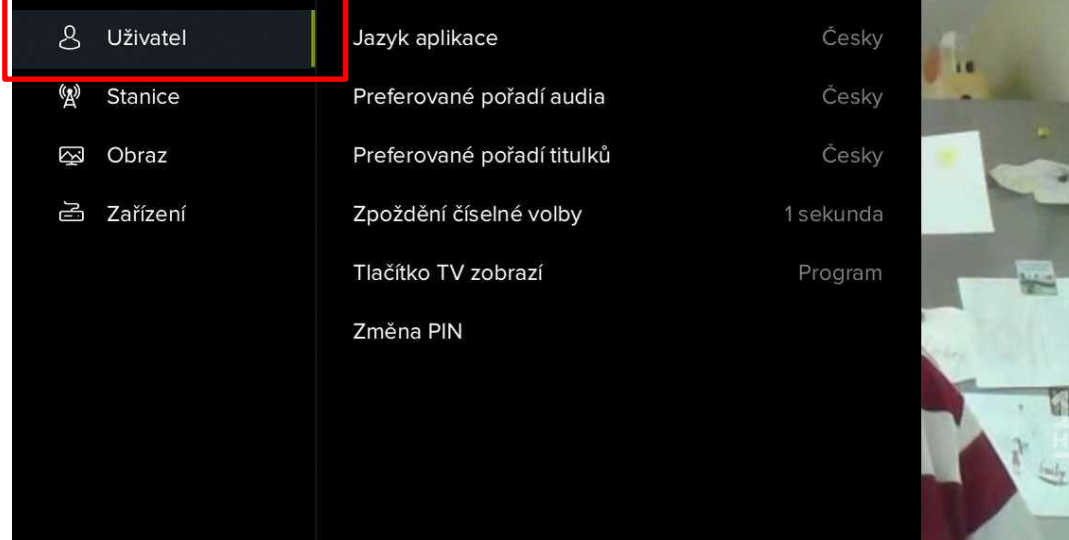

Skype **A** 

公園

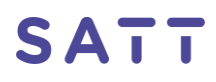

2) V podsekci *Jazyk aplikace* si můžete zvolit jazyk veškerých popisků v aplikaci.

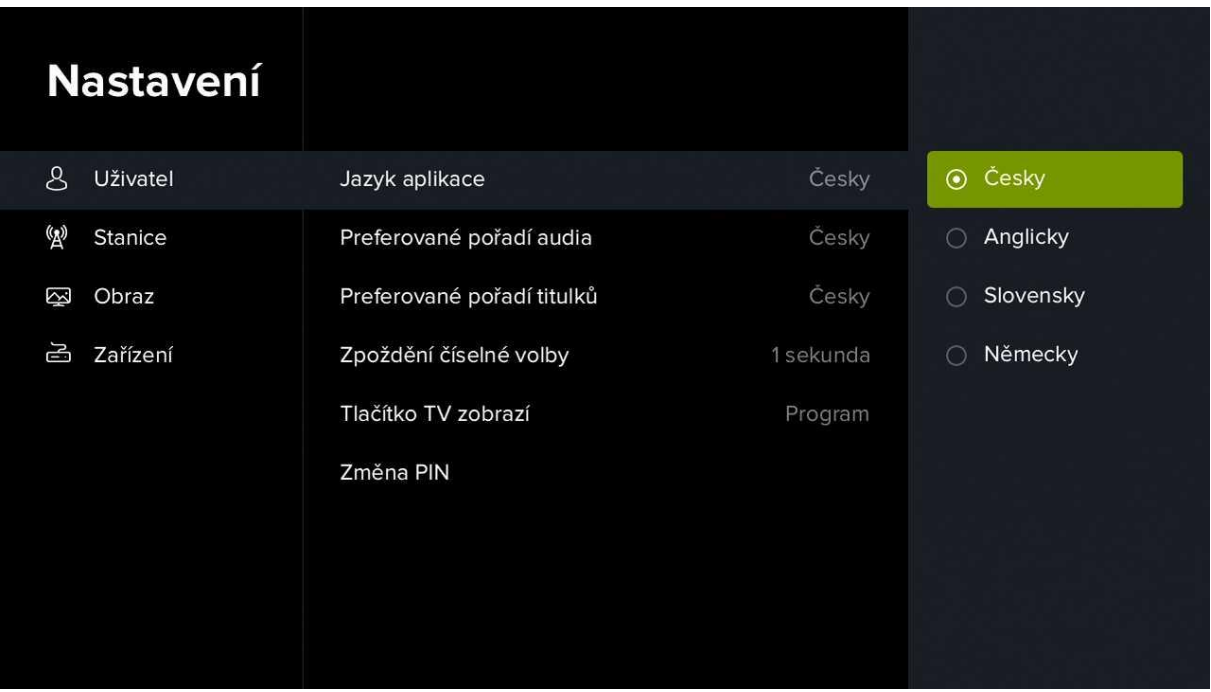

3) V podsekci *Preferované pořadí audia* si můžete zvolit, jaká zvuková stopa pořadu bude primárně aktivní.

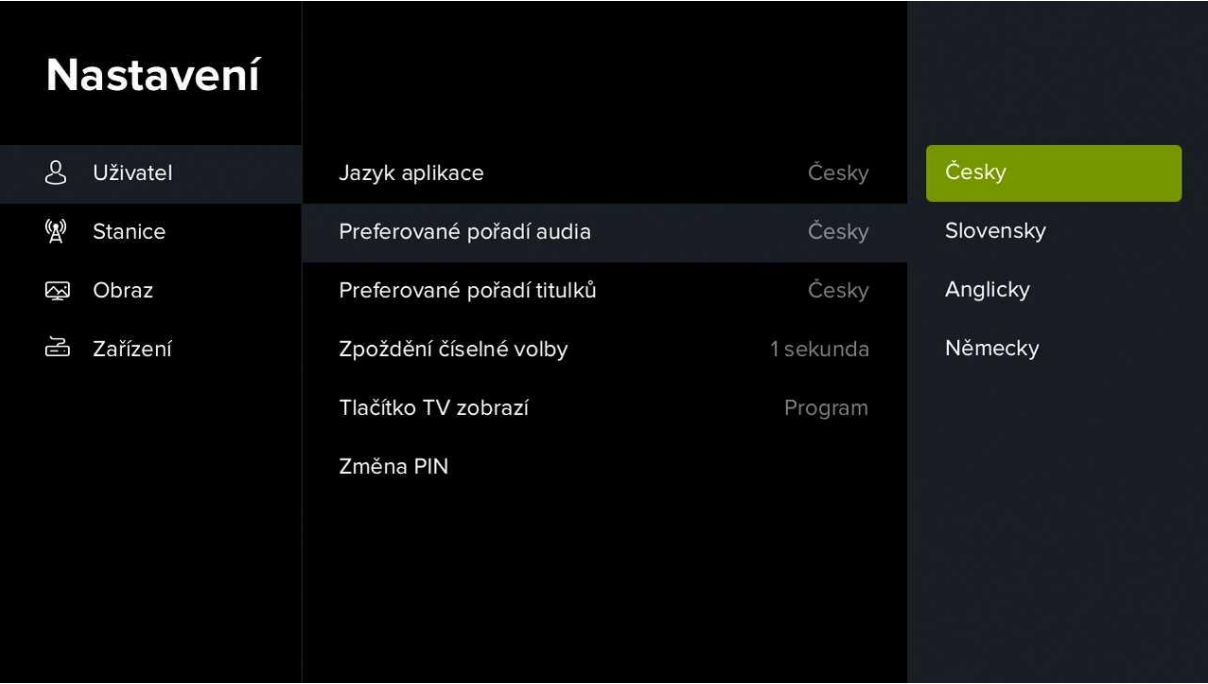

4) V podsekci *Preferované pořadí titulků* si můžete zvolit, jaké titulky se Vám budou zobrazovat přednostně (pokud jsou k dispozici).

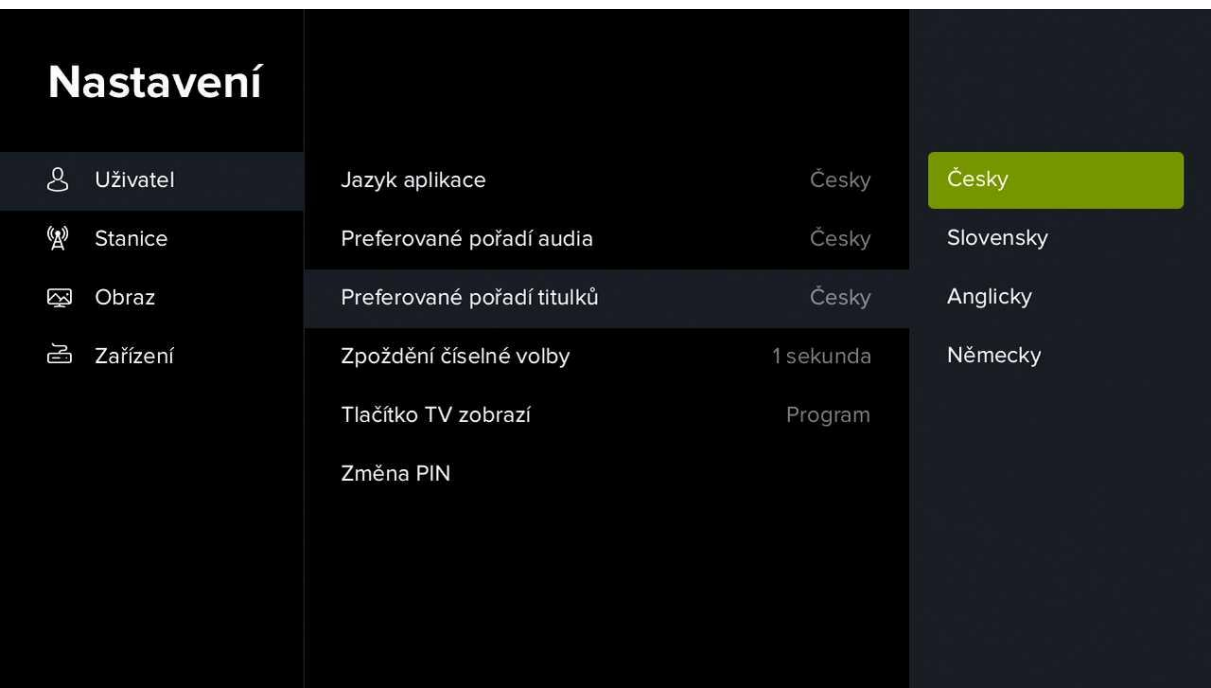

5) V podsekci *Zpoždění číselné volby* si můžete nastavit prodlevu v zobrazení požadovaného kanálu po zadání číselné volby na dálkovém ovladači.

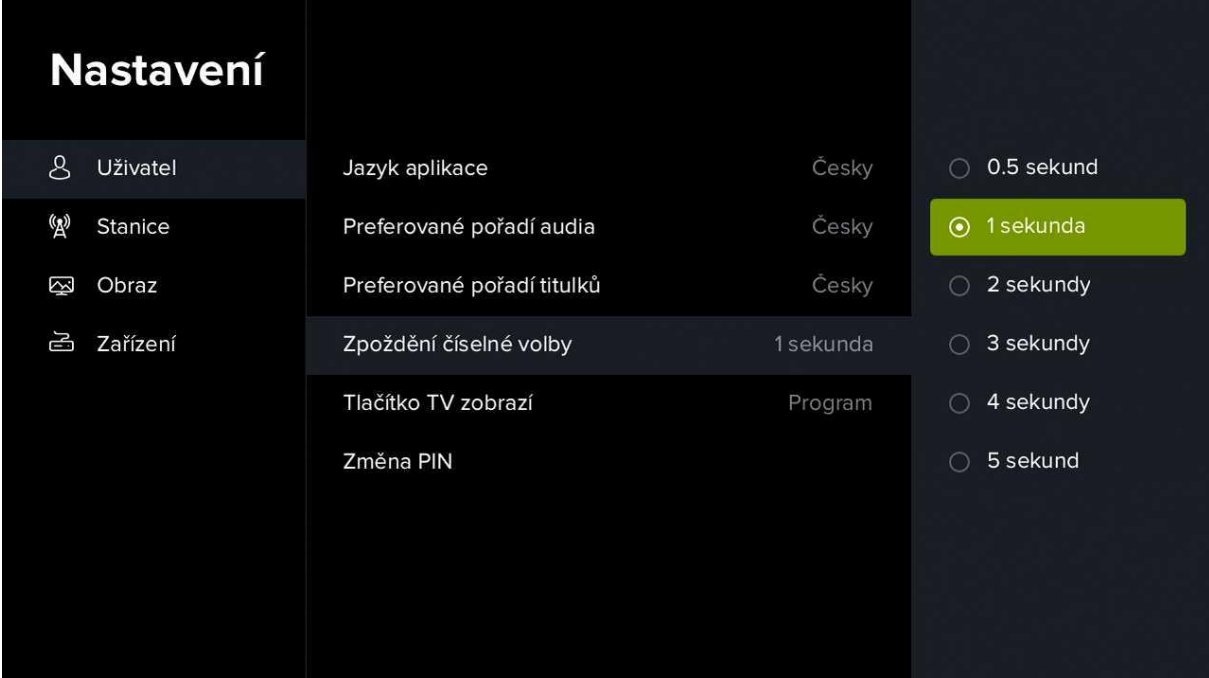

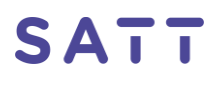

6) V podsekci *Tlačítko TV zobrazí* si lze nastavit funkci tlačítka **TV** na dálkovém ovladači. Vybrat můžete mezi zobrazením elektronického programového průvodce (EPG) nebo zobrazením přechozích a následujících pořadů na konkrétním kanálu.

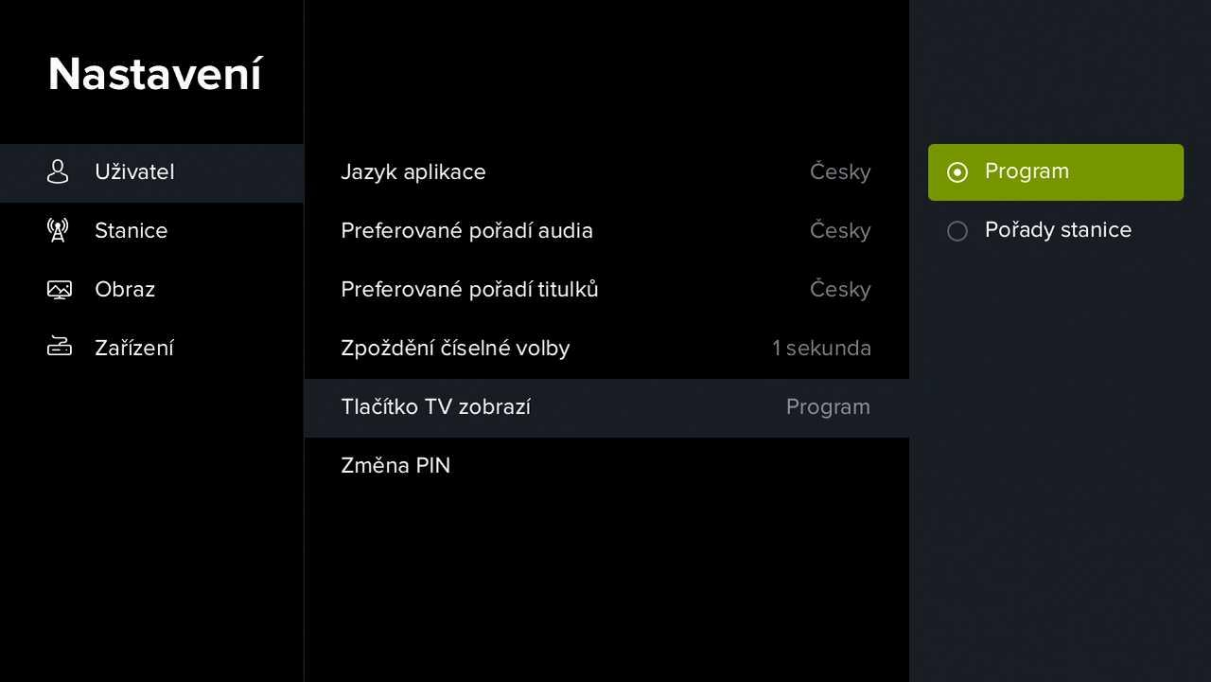

7) V podsekci *Změna PIN* můžete nastavit PIN pro zpřístupnění zamčených kanálů.

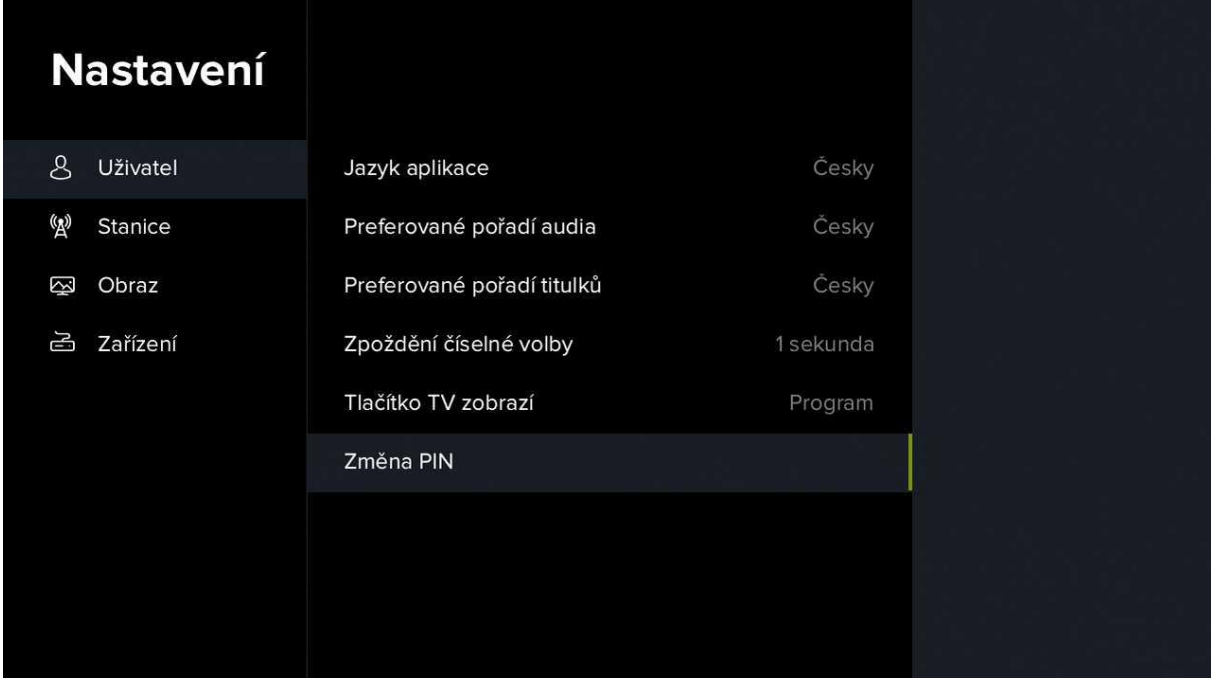

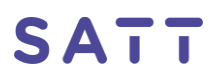

#### **3.2.5.3 Nastavení stanic**

1) Prostřednictvím *Nastavení stanic* můžete nastavit skupiny stanic, hledání v zamčených stanicích a zamykání stanic.

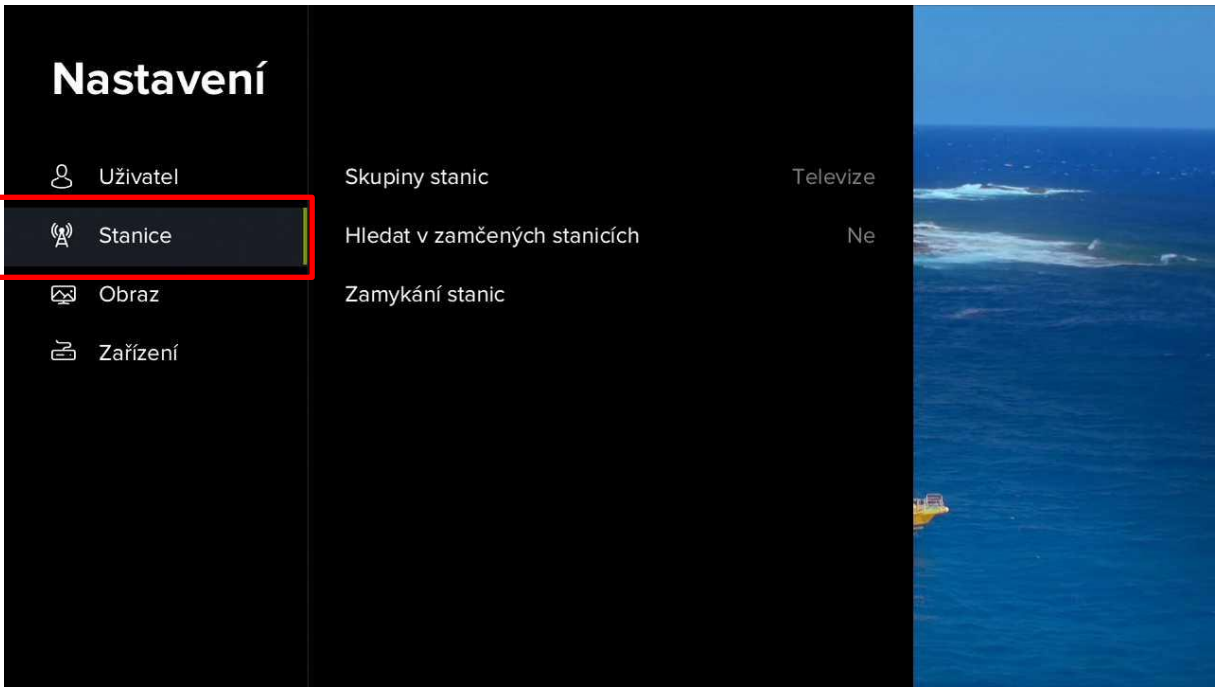

2) V podsekci Skupiny stanic si můžete upravit pořadí jednotlivých kanálů a upravit stávající (nebo vytvořit vlastní) seznam kanálů (prostřednictvím odkazu *Editace skupin*).

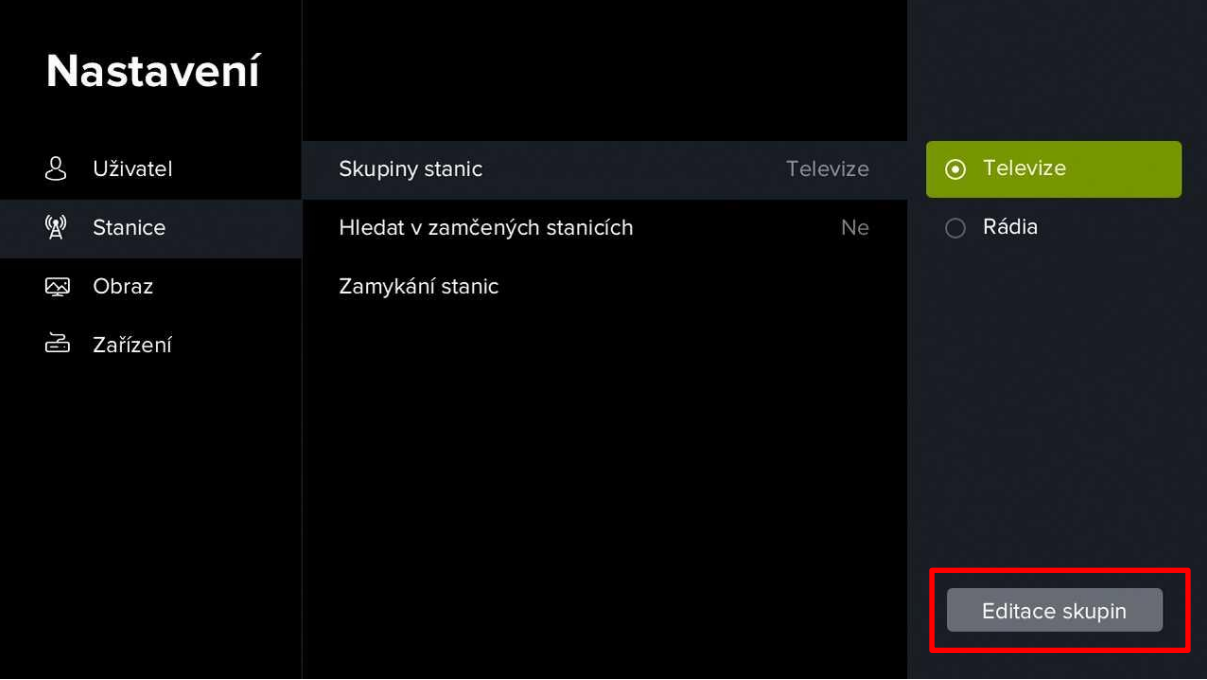

3) Ve skupinách kanálů se Vám zobrazí aktuální seznamy s dostupnými kanály. Seznamy *Televize* a *Rádia* jsou nastavena systémově, nelze je odstranit.

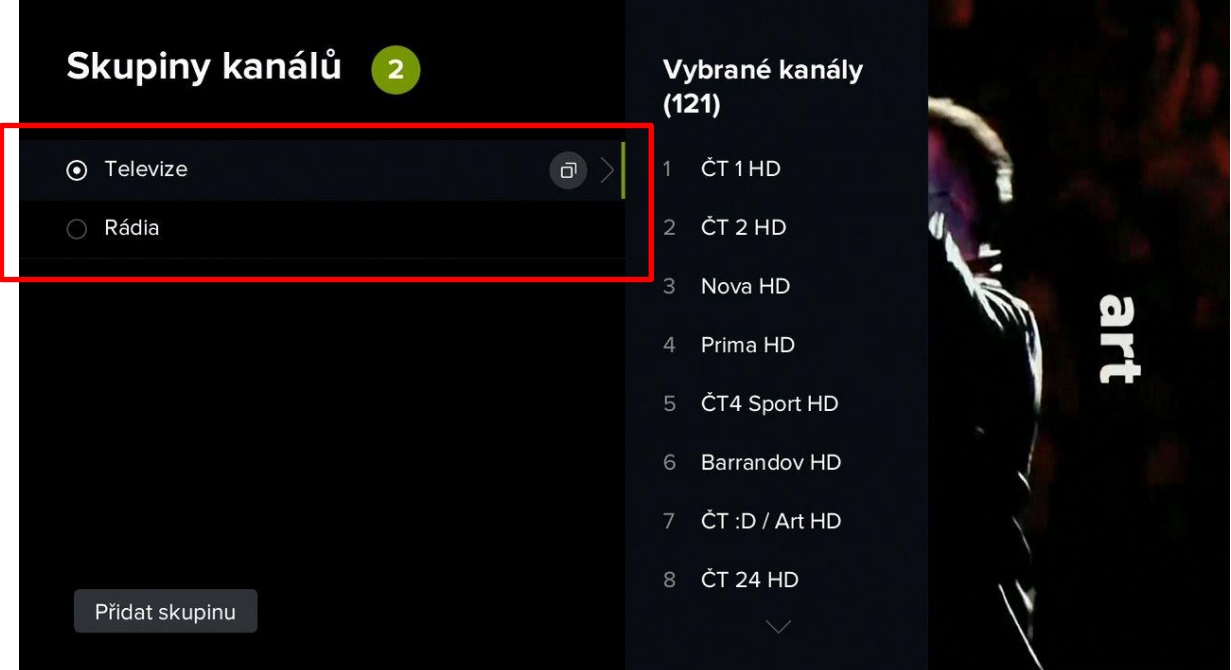

4) Pokud si přejete změnit pořadí kanálů, přejděte přes kurzorové tlačítko **vpravo** do seznamu dostupných kanálů.

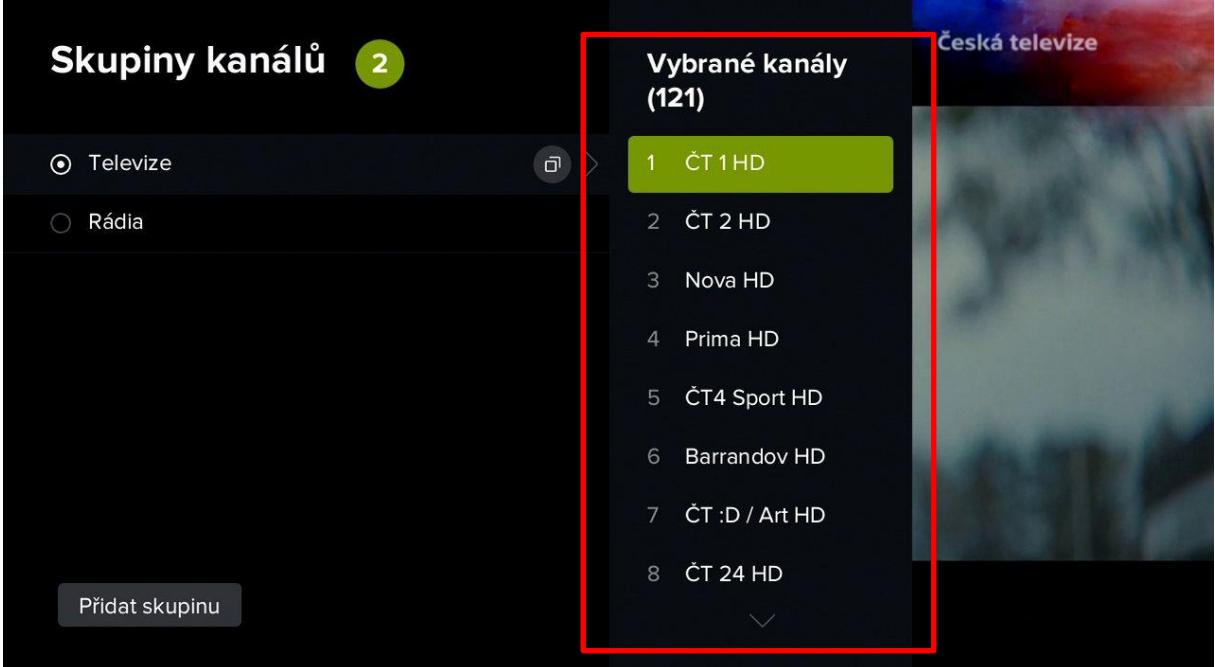

5) Kurzorovými tlačítky **nahoru**/**dolů** přejděte na kanál, jehož pořadí chcete upravit a stiskněte tlačítko **OK**. U daného kanálu se poté zobrazí drobný příznak pro posun v nabídce.

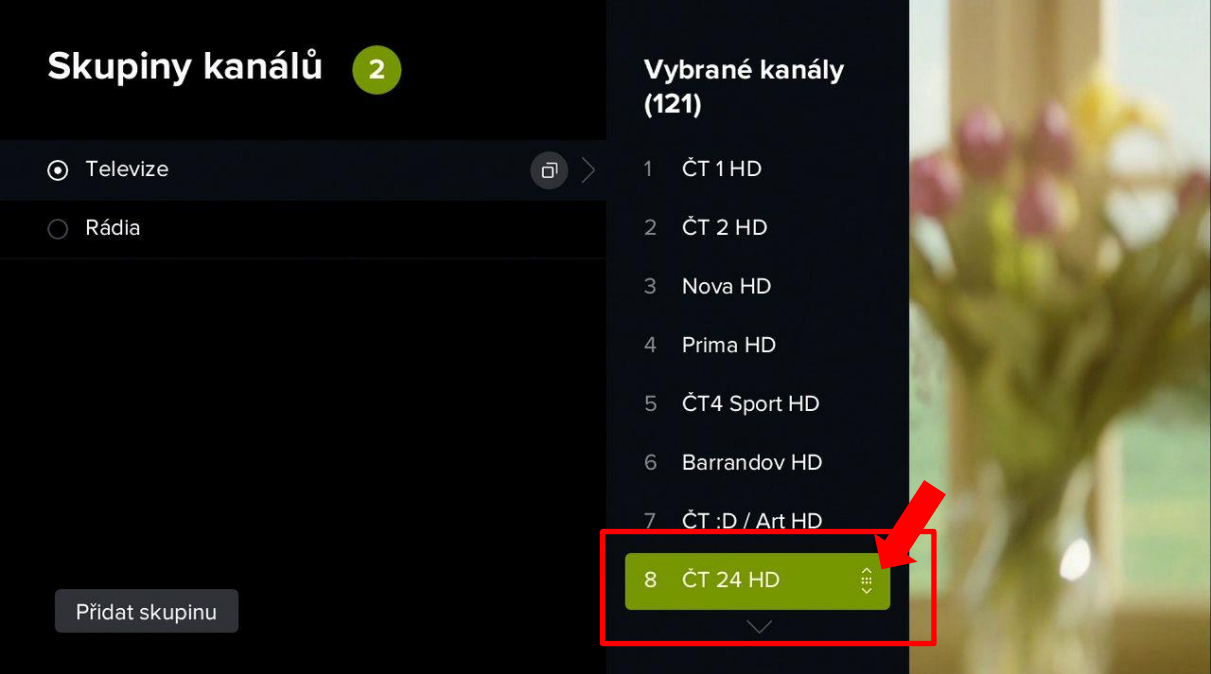

6) Nyní pomocí kurzorových tlačítek **nahoru**/**dolů** přesuňte kanál na požadovanou pozici volbu potvrďte tlačítkem **OK**. Tímto způsobem můžete změnit pořadí všech dostupných kanálů.

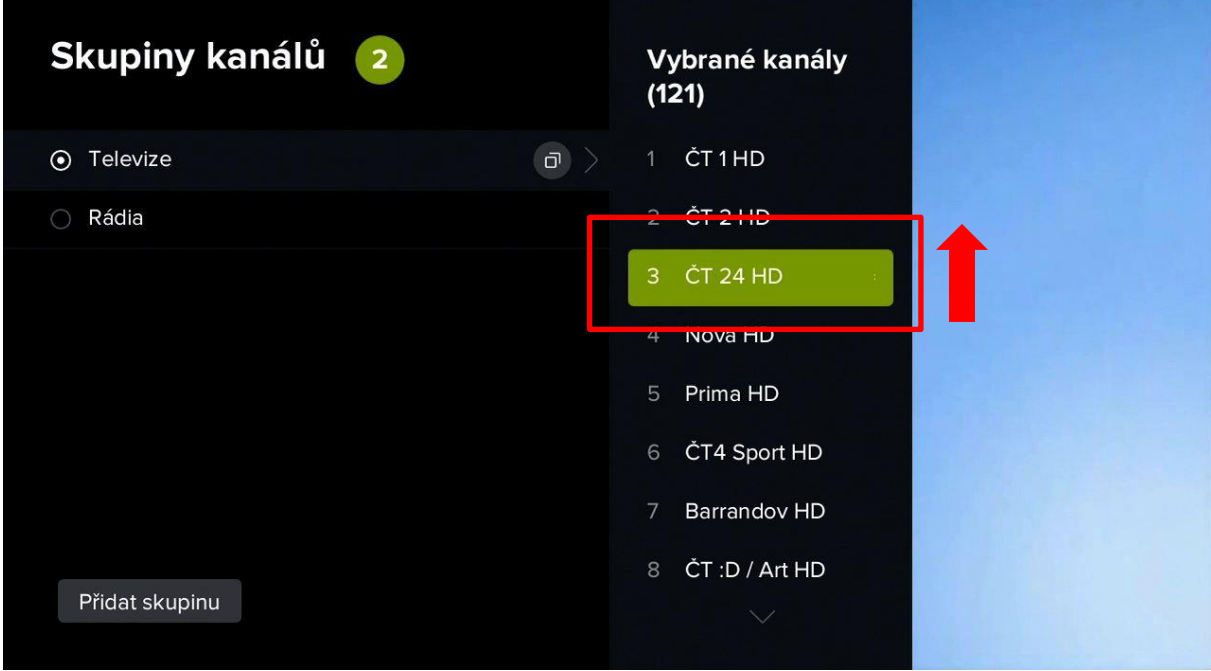

7) Po stisknutí tlačítka **Zpět** nebo po přesunu do seznamu skupin stanic Vás aplikace požádá o potvrzení změn. Seznam uložíte volbou *Ano*.

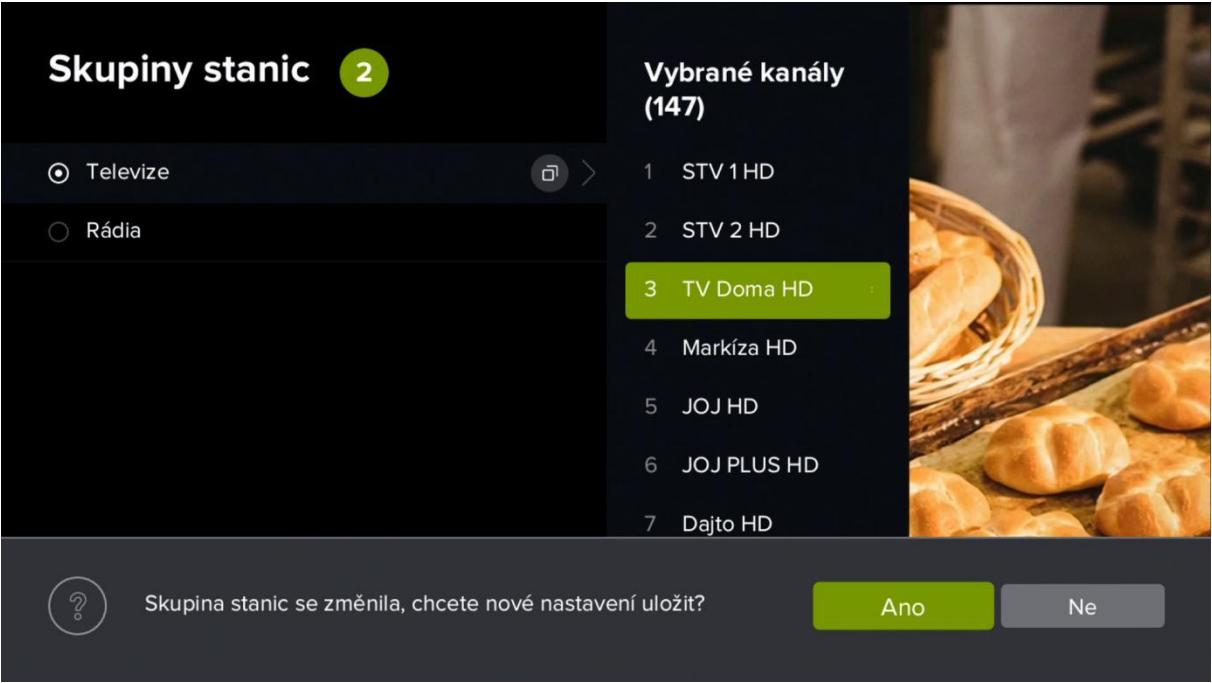

8) Pokud si chcete vytvořit seznam dle Vašich preferencí, přejděte kurzorovými tlačítky na možnost *Přidat skupinu*.

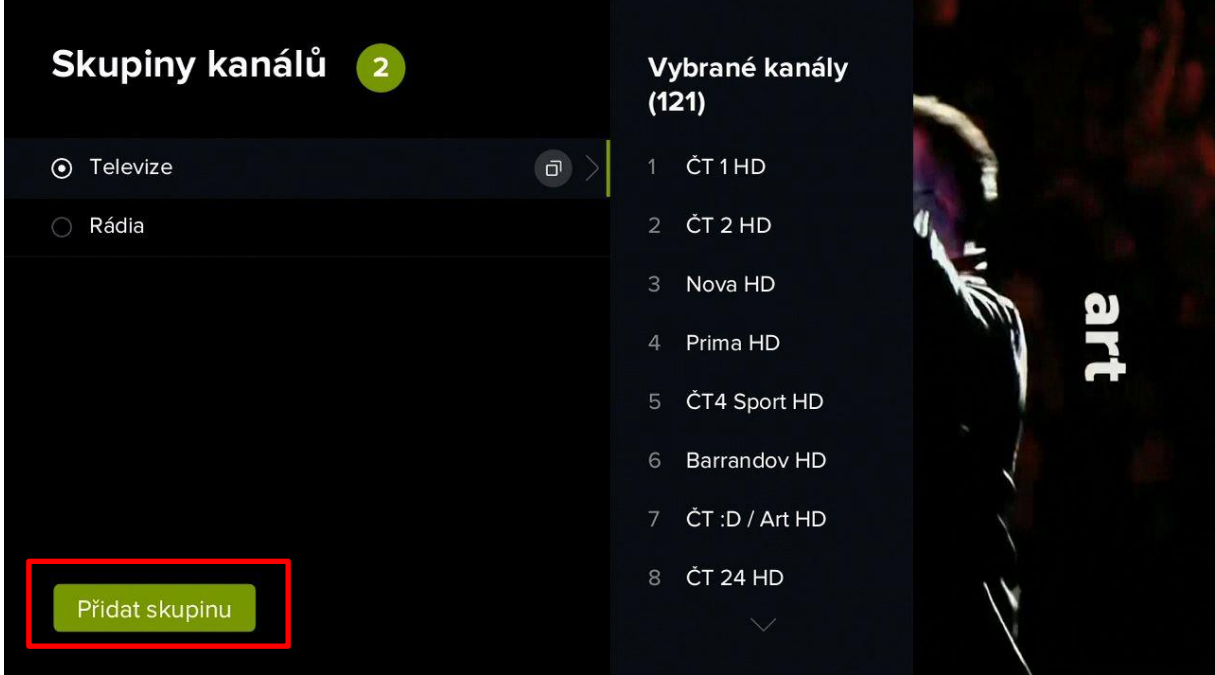

9) Zadejte název vlastní skupiny kanálů a potvrďte jej tlačítkem **OK**. O vytvoření vlastní skupiny budete informováni hláškou.

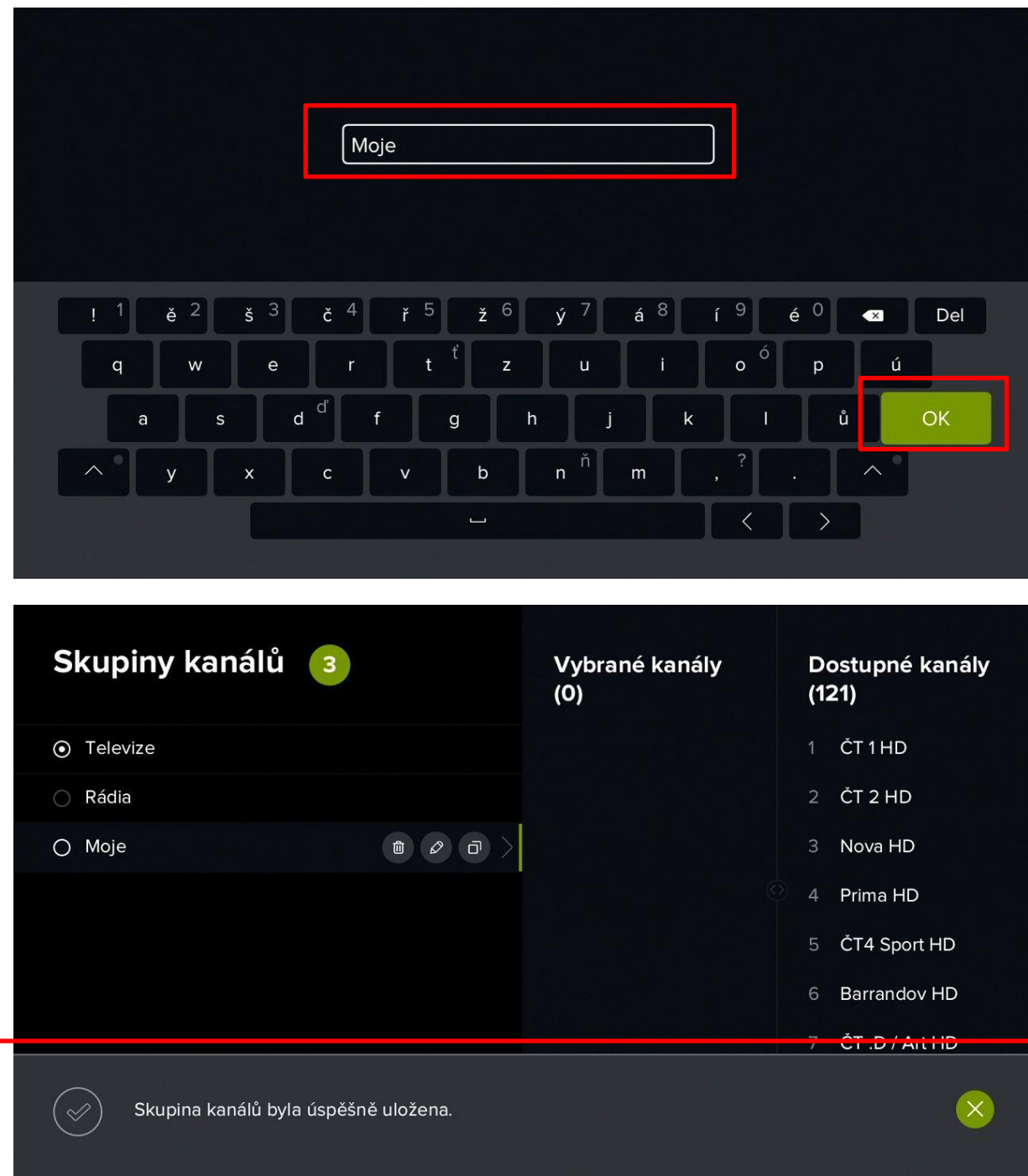

10) V seznamu kanálů se zobrazí Vámi vytvořený seznam. Nyní přejděte kurzorovým tlačítkem vpravo na dostupné kanály v levé části obrazovky. Vyberte si kanál, který chcete do seznamu přidat a stiskněte tlačítko **OK**. Kanál se poté přidá do Vašeho seznamu. Tímto způsobem můžete přidat další požadované kanály.

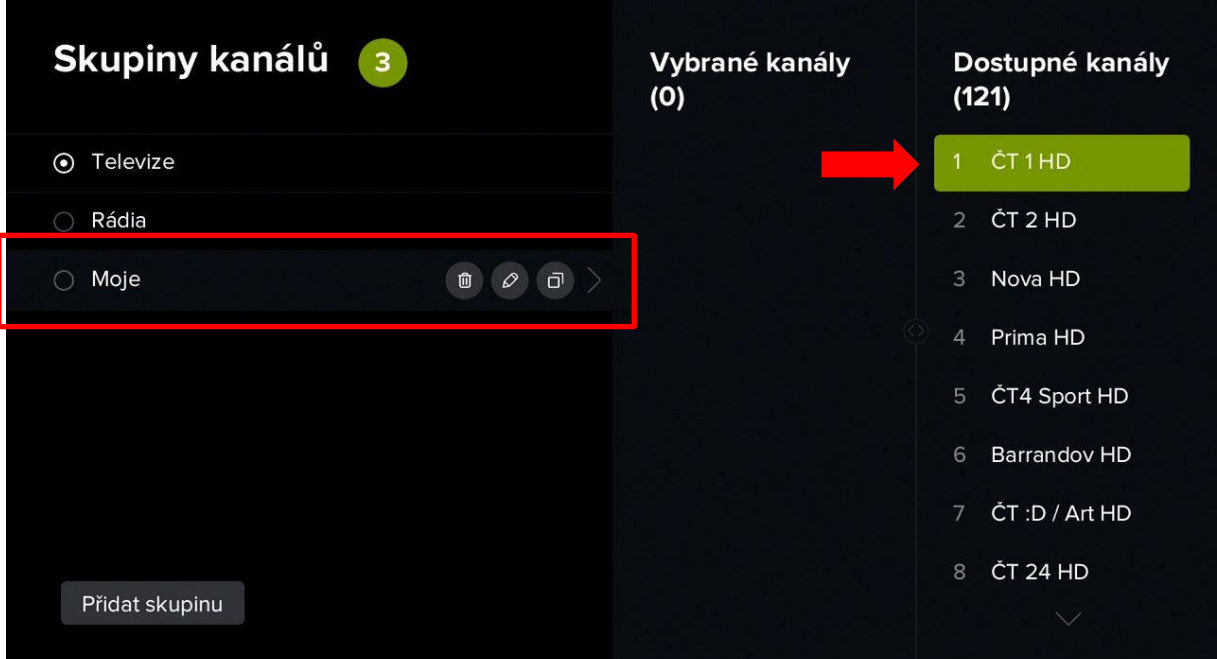

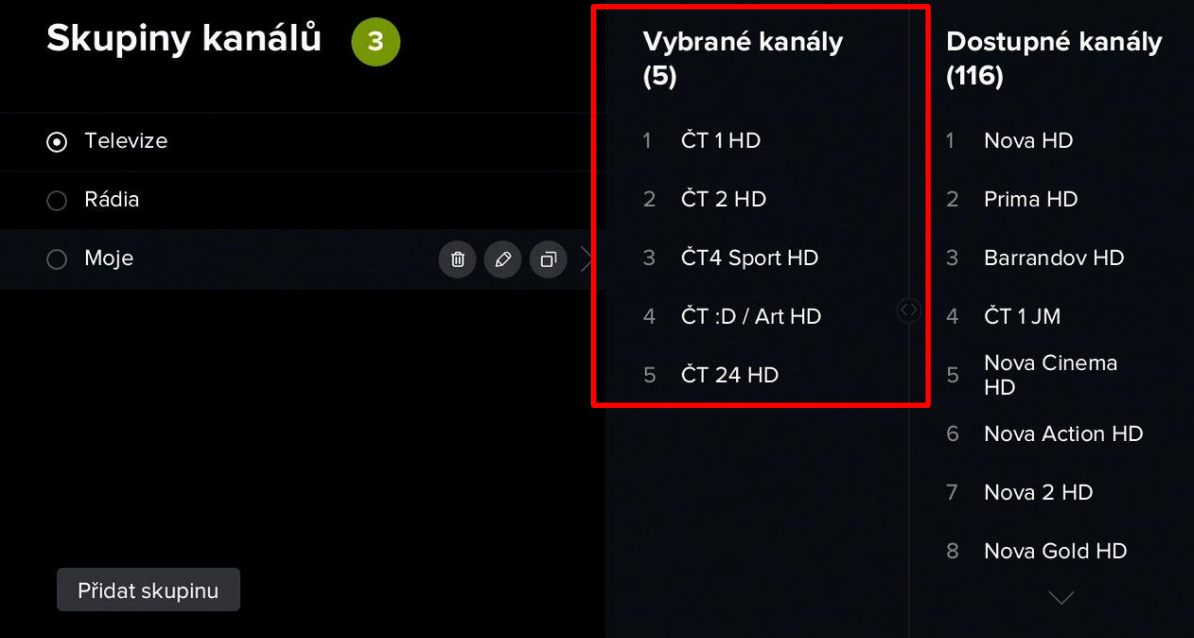

11) Pokud jste s vytvořeným seznamem spokojeni, stiskněte na ovladači tlačítko **Zpět**. Aplikace se Vás zeptá na uložení seznamu, které potvrdíte volbou *Ano*. Uložení bude potvrzeno hláškou.

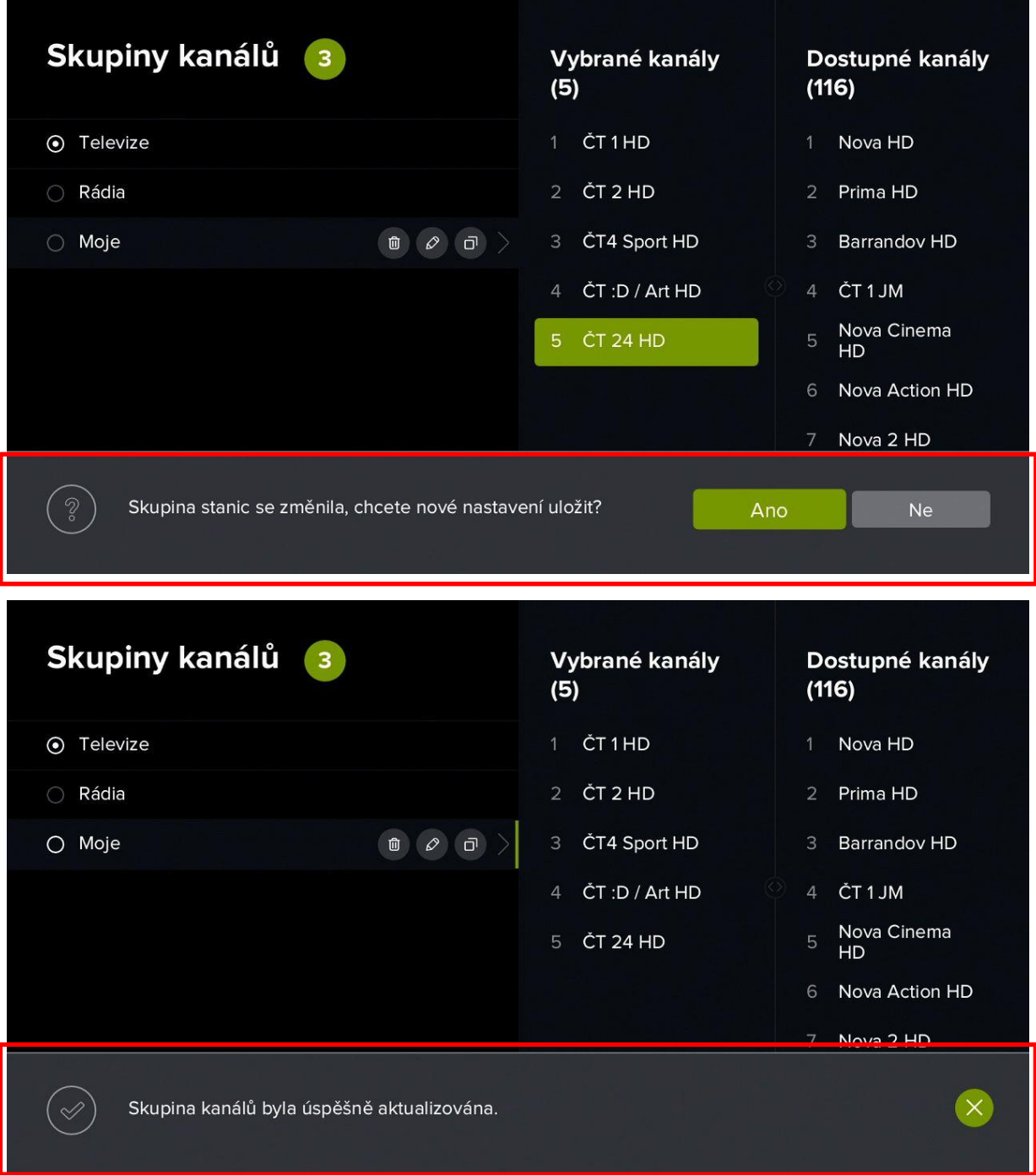

12) S uloženým seznamem kanálů můžete dále pracovat – lze jej smazat, změnit jeho název nebo zkopírovat do nového seznamu kanálů. Stejně tak můžete měnit i pořadí kanálů (způsobem popsaným výše). Mezi jednotlivými volbami opět přepínáte pomocí kurzorových tlačítek, volbu potvrzujete tlačítkem **OK**.

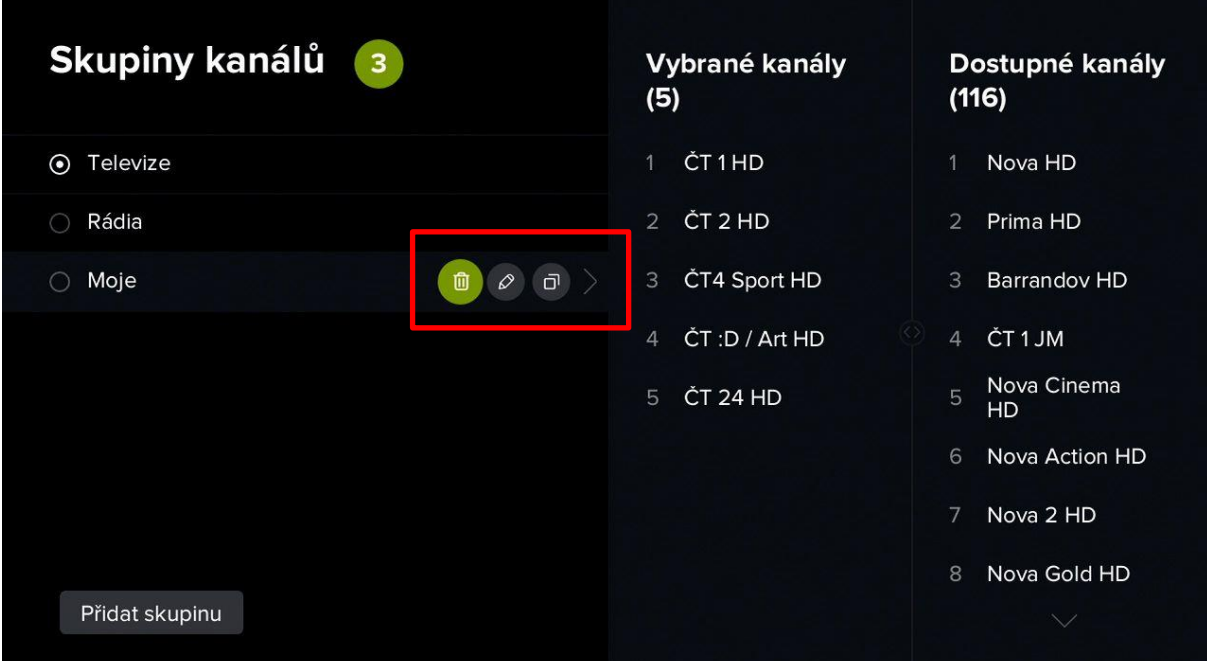

13) V podsekci *Hledat v zamčených stanicích* můžete nastavit, zdali se Vám ve výsledcích vyhledávání zobrazí i pořady ze zamčených kanálů.

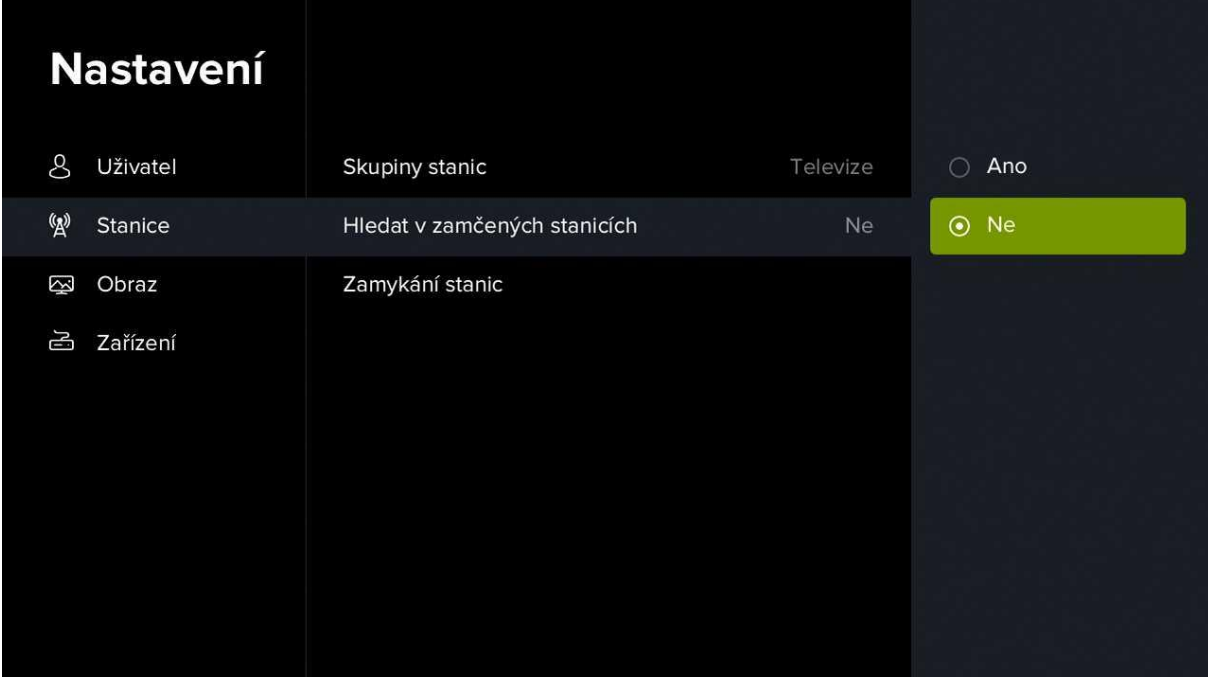

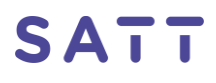

14) V podsekci *Zamykání stanic* můžete nastavit kanály, které bude možné sledovat pouze po zadání PIN kódu.

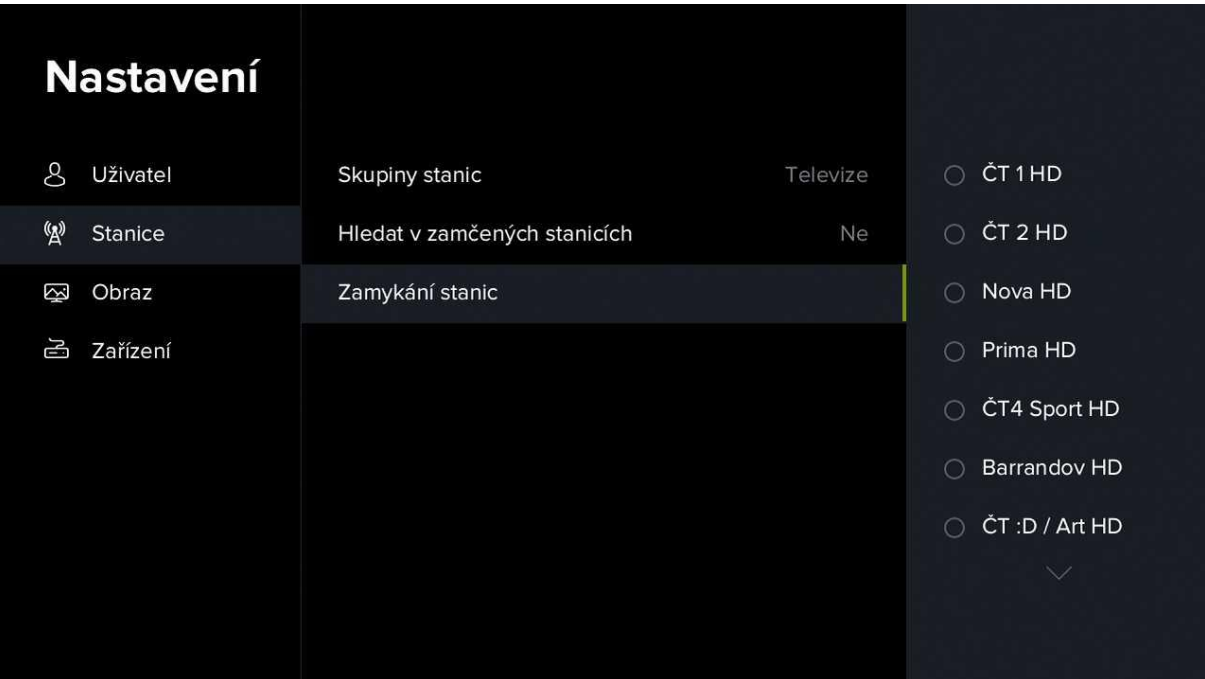

#### **3.2.5.4 Nastavení obrazu**

1) V rámci *Nastavení obrazu* můžete nastavit režim video výstupu, poměr stran, přizpůsobení obrazu, skrytí OSD (ovládacích prvků) a související pořady.

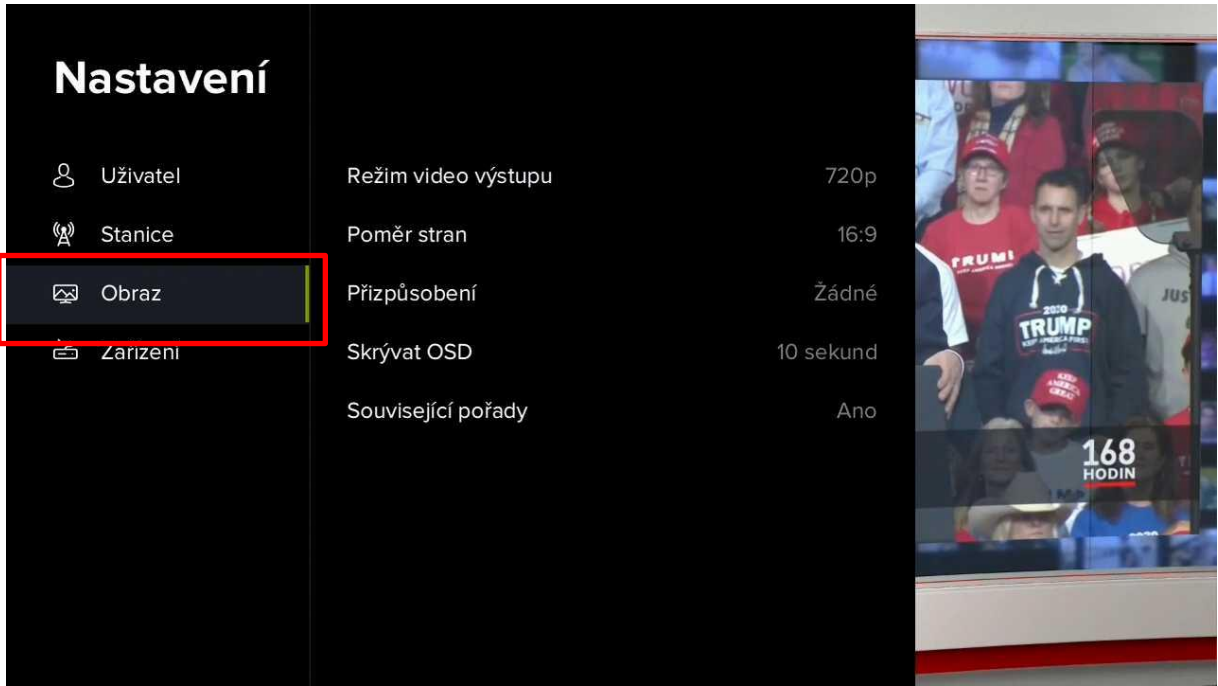

2) V podsekci *Režim video výstupu* můžete nastavit kvalitu obrazu. Doporučujeme vybrat mezi režimem 720p a 1080p (v závislosti na typu televizoru, uhlopříčce televizoru a Vaší vzdálenosti od televizoru může výstup 720p zajistit lepší dojem z obrazu). *Toto nastavení se týká pouze připojení set-top-boxu prostřednictvím HDMI kabelu.*

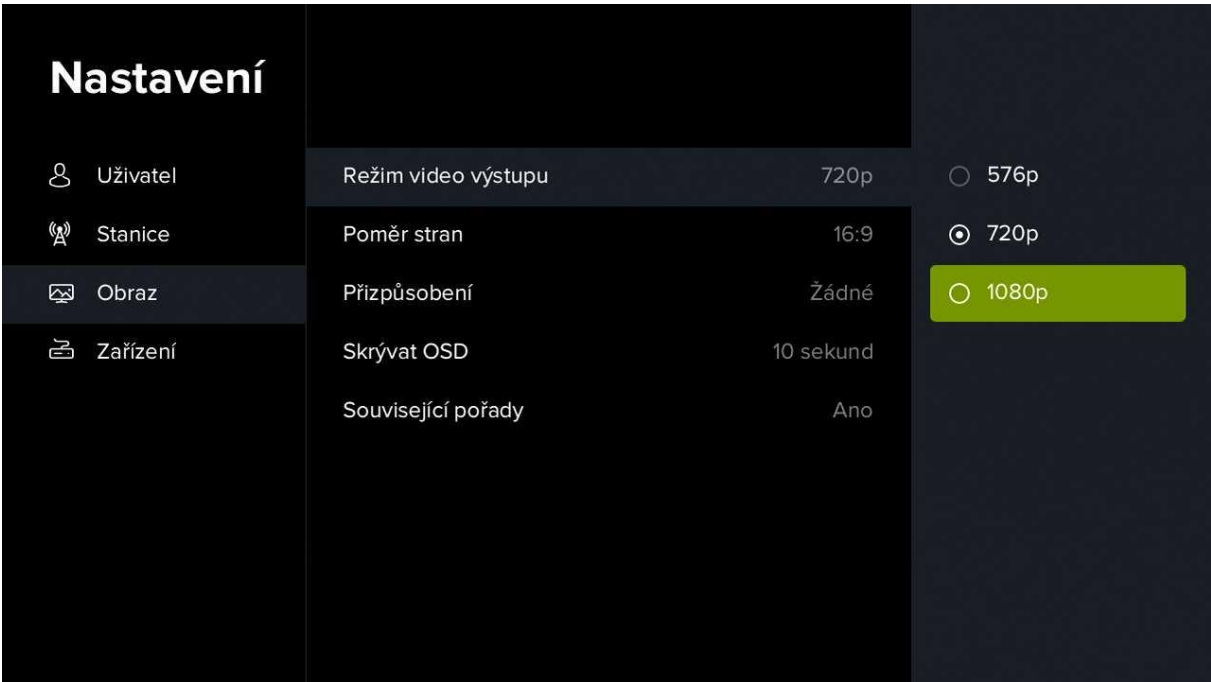

3) V podsekci *Poměr stran* můžete nastavit poměr stran obrazu. Doporučujeme ponechat poměr 16:9.

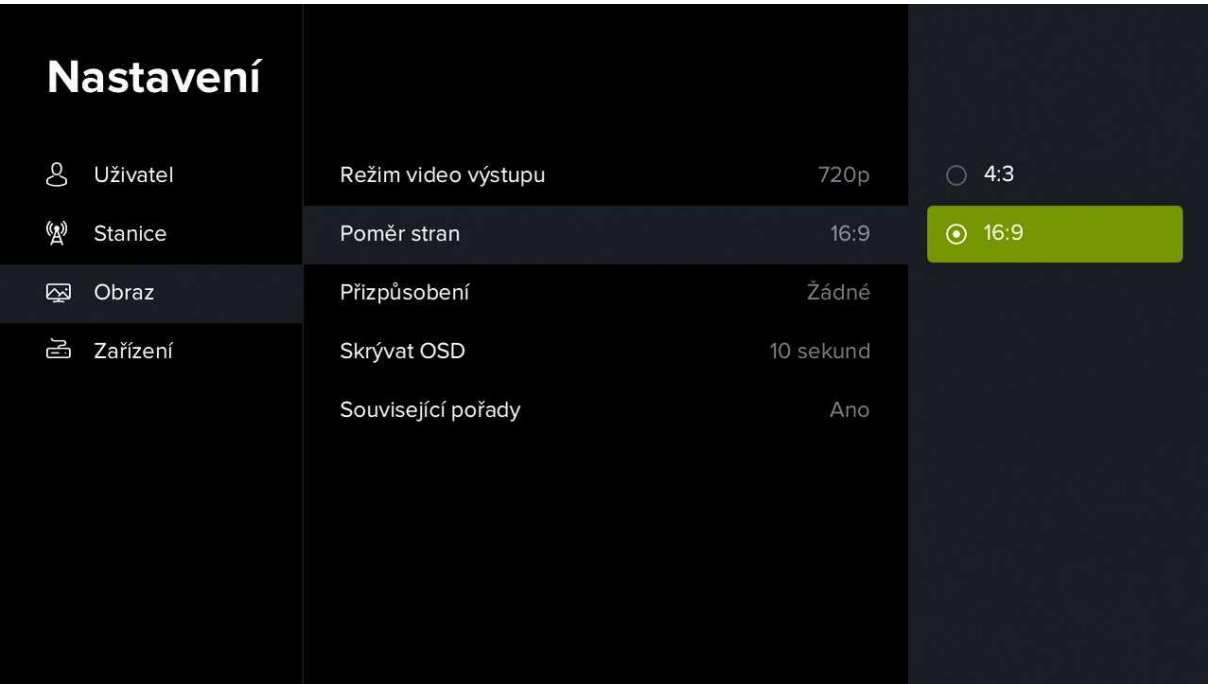

4) V podsekci *Přizpůsobení* můžete nastavit přizpůsobení obrazu. Doporučujeme ponechat možnost *Žádné*.

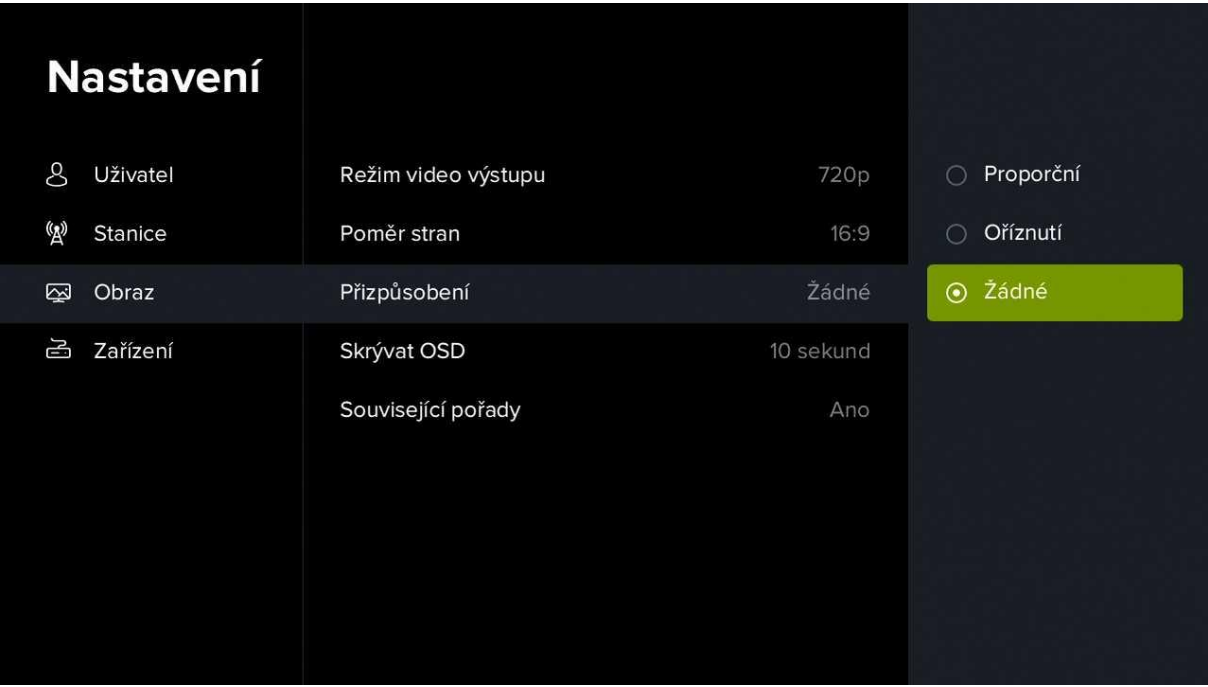

5) V podsekci *Skrývat OSD* můžete nastavit, za jakou dobu se má vypnout zobrazení ovládacích prvků (např. posuvník, náhled pořadu, ikony, doprovodné texty apod.).

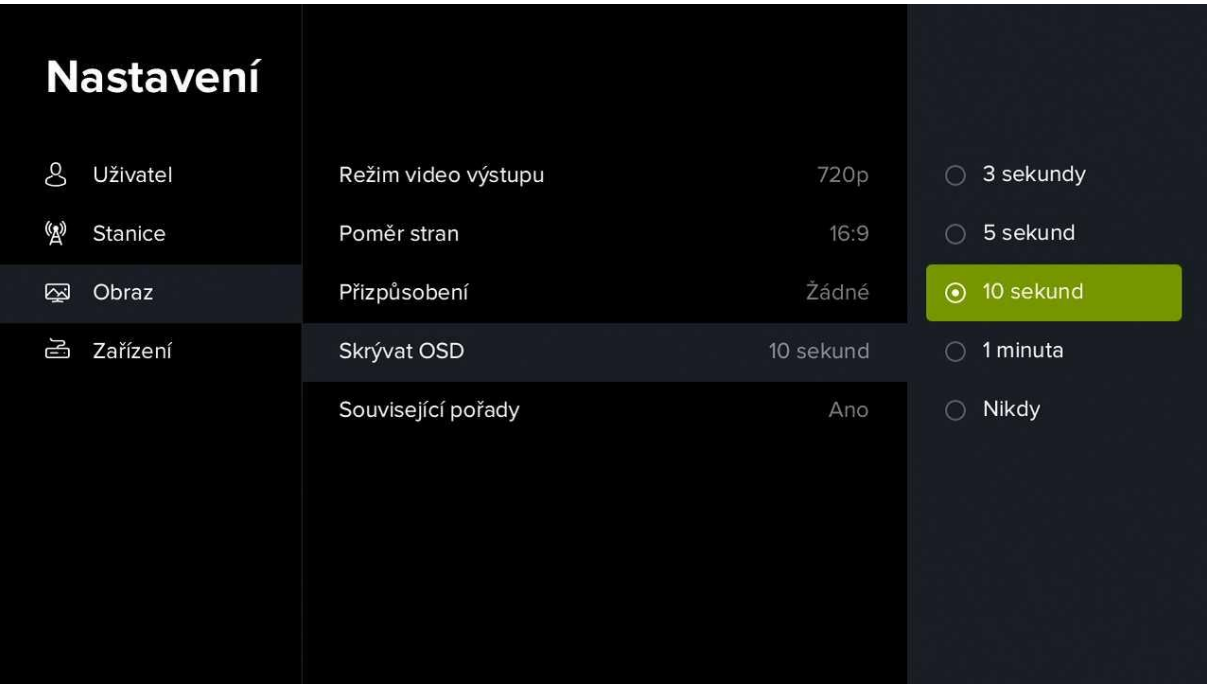

6) V podsekci *Související pořady* si můžete nastavit zobrazení souvisejících pořadů.

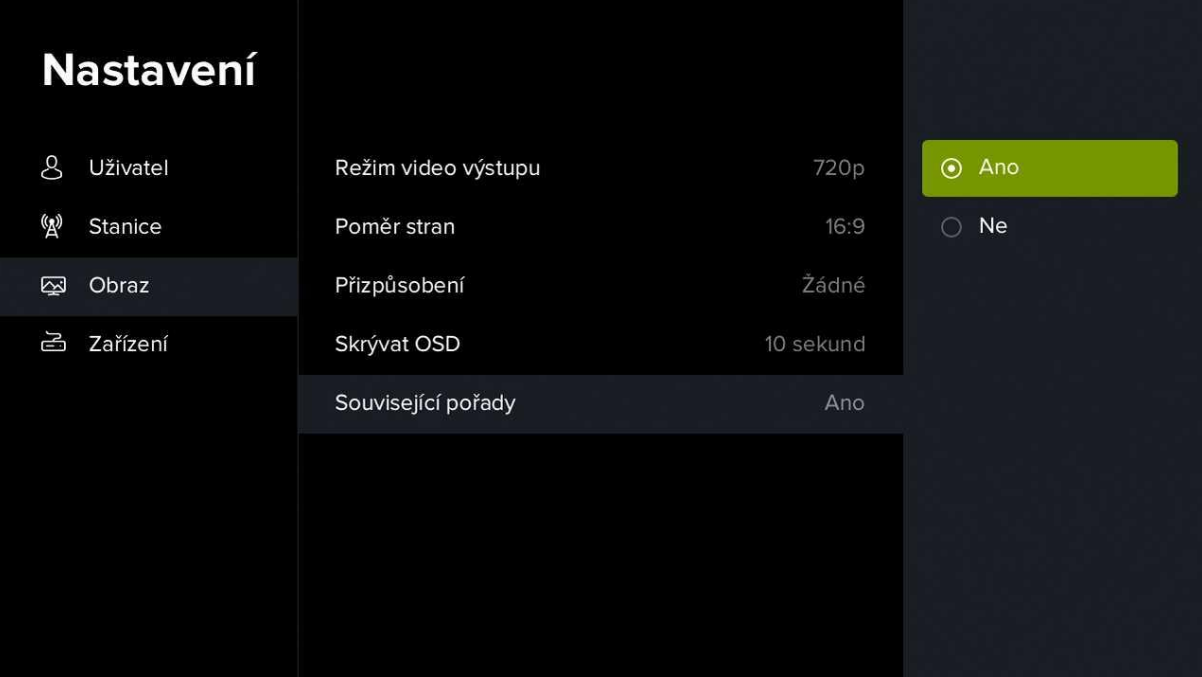

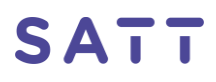

#### **3.2.5.5 Nastavení zařízení**

1) V rámci *Nastavení zařízení* můžete zobrazit informace o zařízení, nastavit automatické vypnutí a zamykání nebo restartovat zařízení.

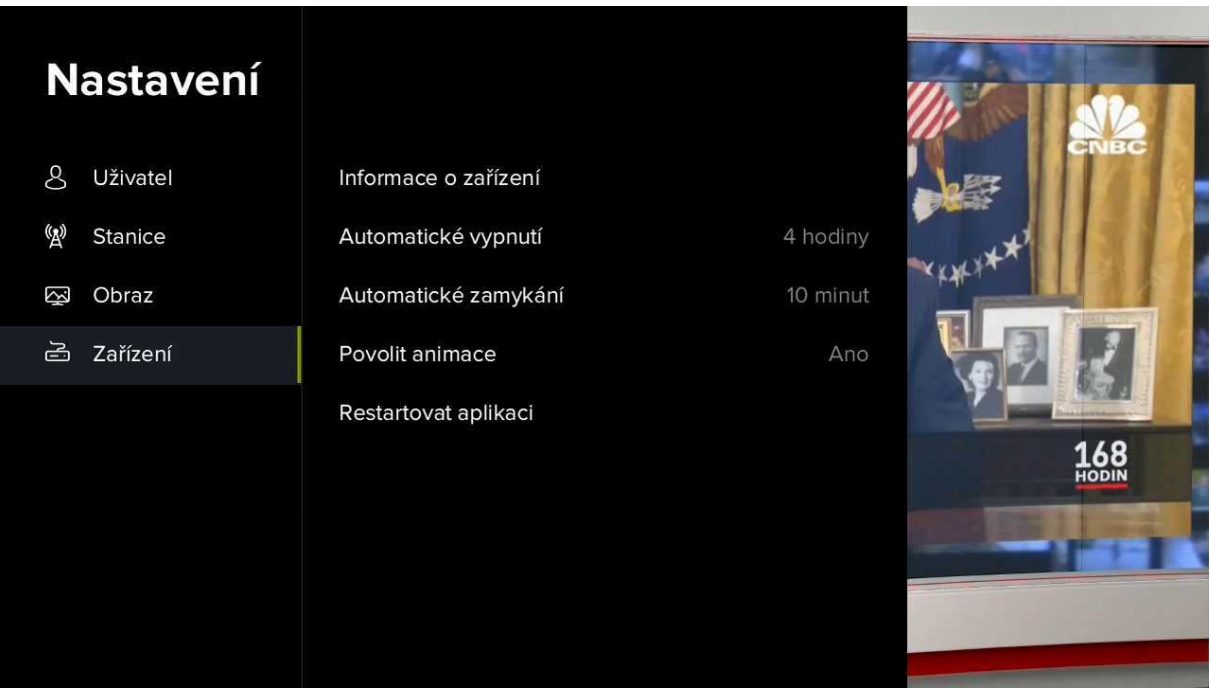

2) V podsekci *informace o zařízení* se Vám zobrazí detailní informace Vašeho set-top-boxu. Tyto informace se Vám mohou hodit při hlášení případných problémů s Interaktivní TV.

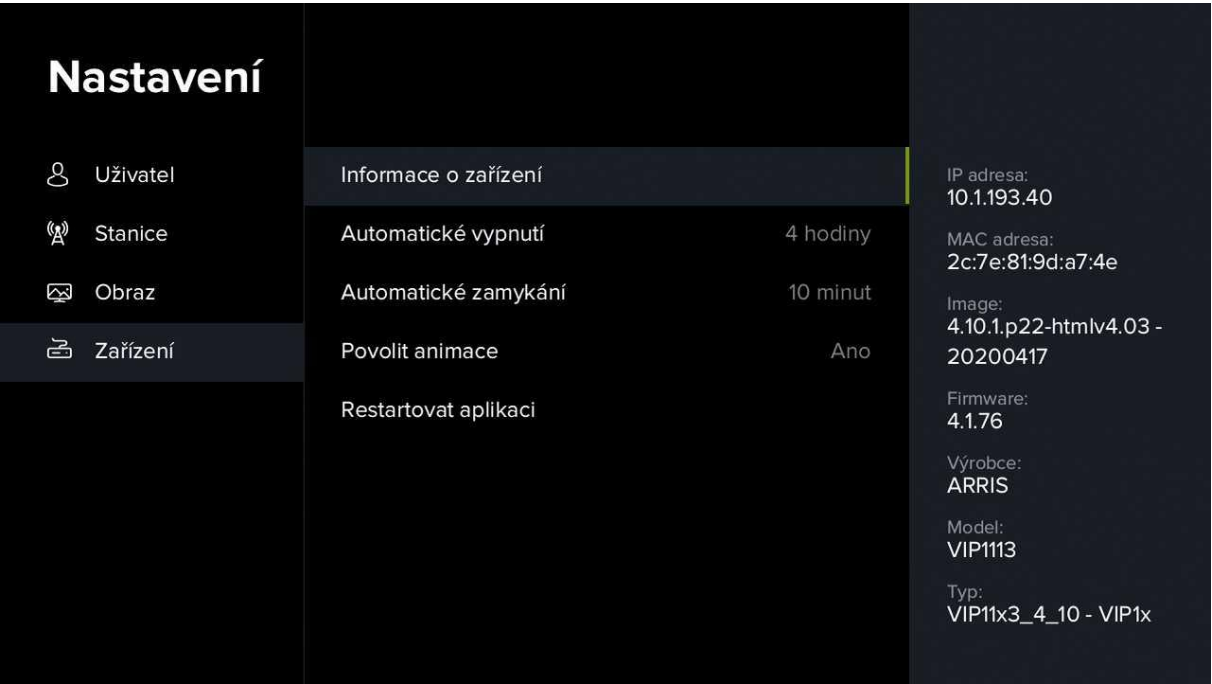

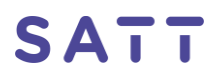

3) V podsekci *Automatické vypnutí* si můžete nastavit čas, po kterém se set-top-box vypne.

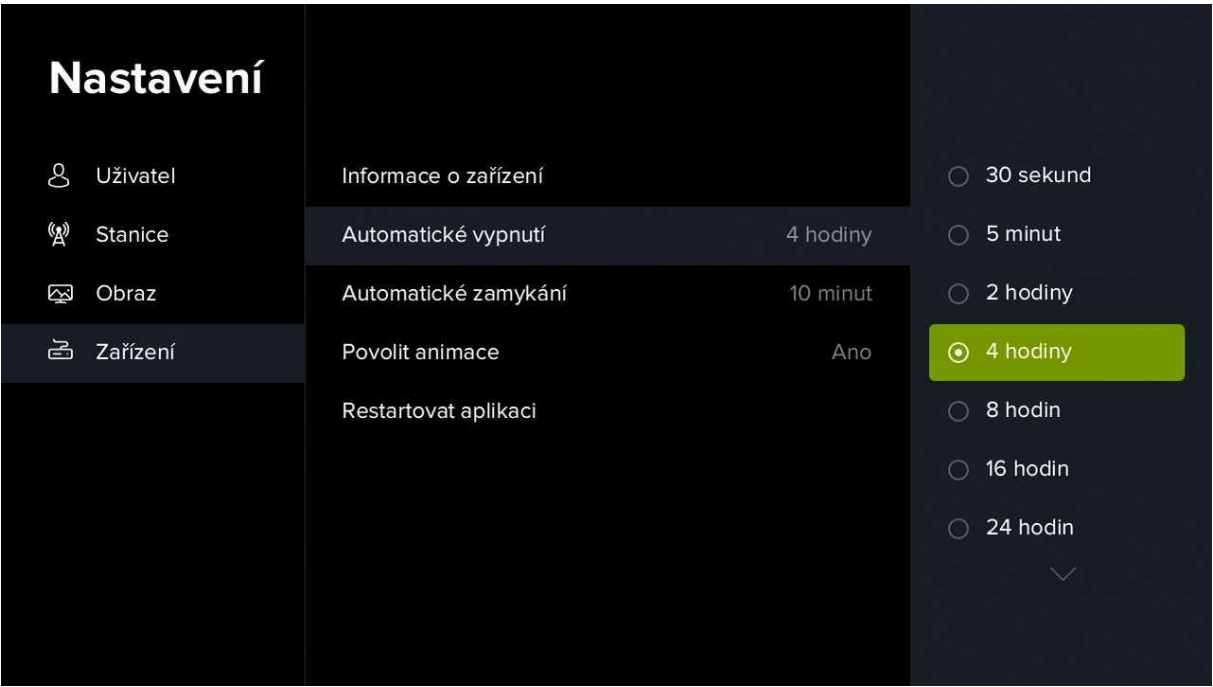

4) V podsekci *Automatické zamykání* si můžete nastavit čas, po jakém se opět zamknou dříve odemknuté kanály.

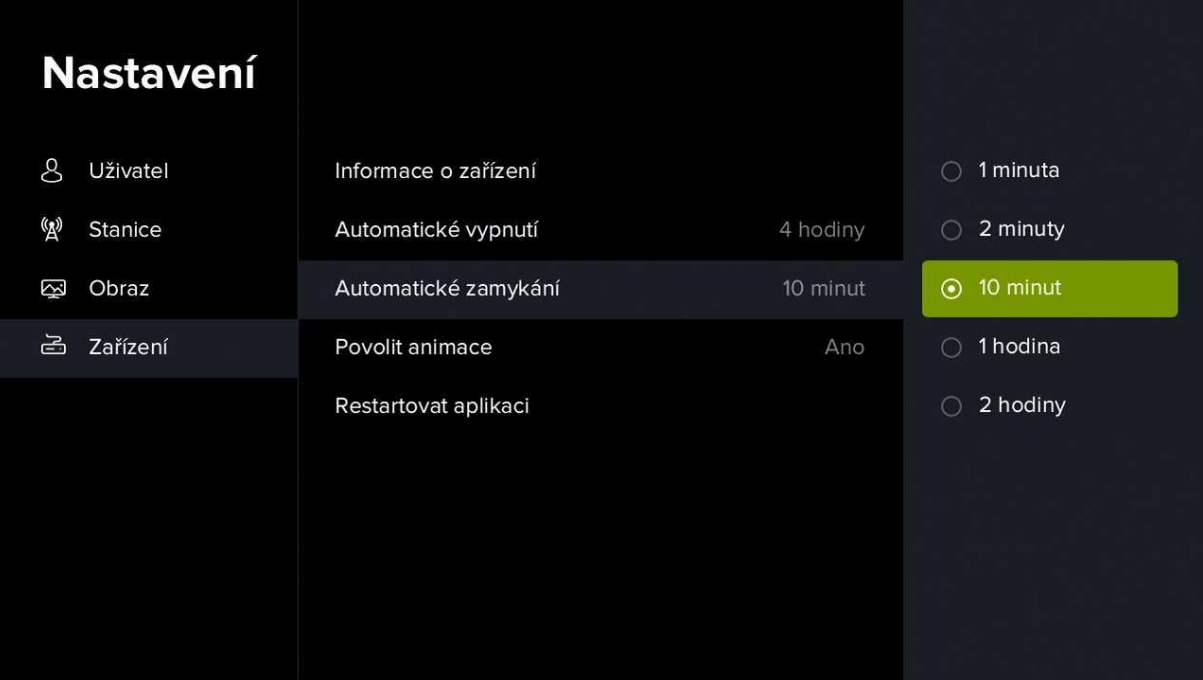

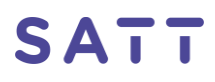

5) V podsekci *Povolit animace* můžete vypnout/zapnout animaci ovládacích prvků.

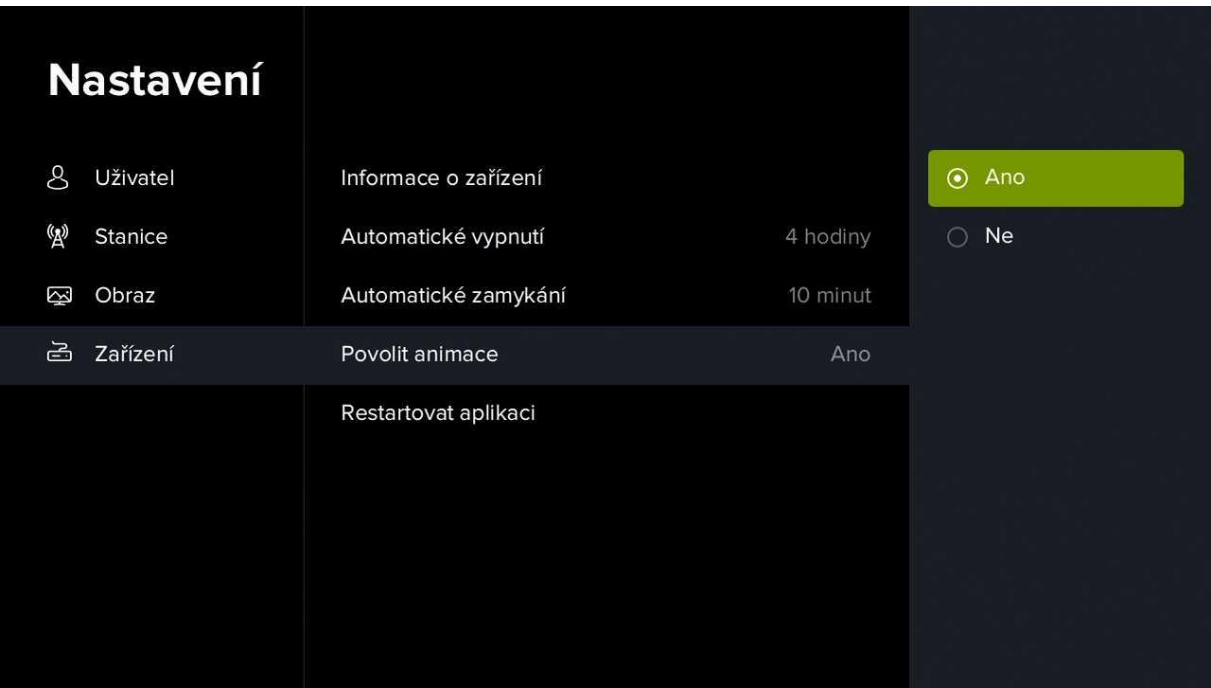

6) Pro restart set-top-boxu zvolte podsekci *Restartovat aplikaci*.

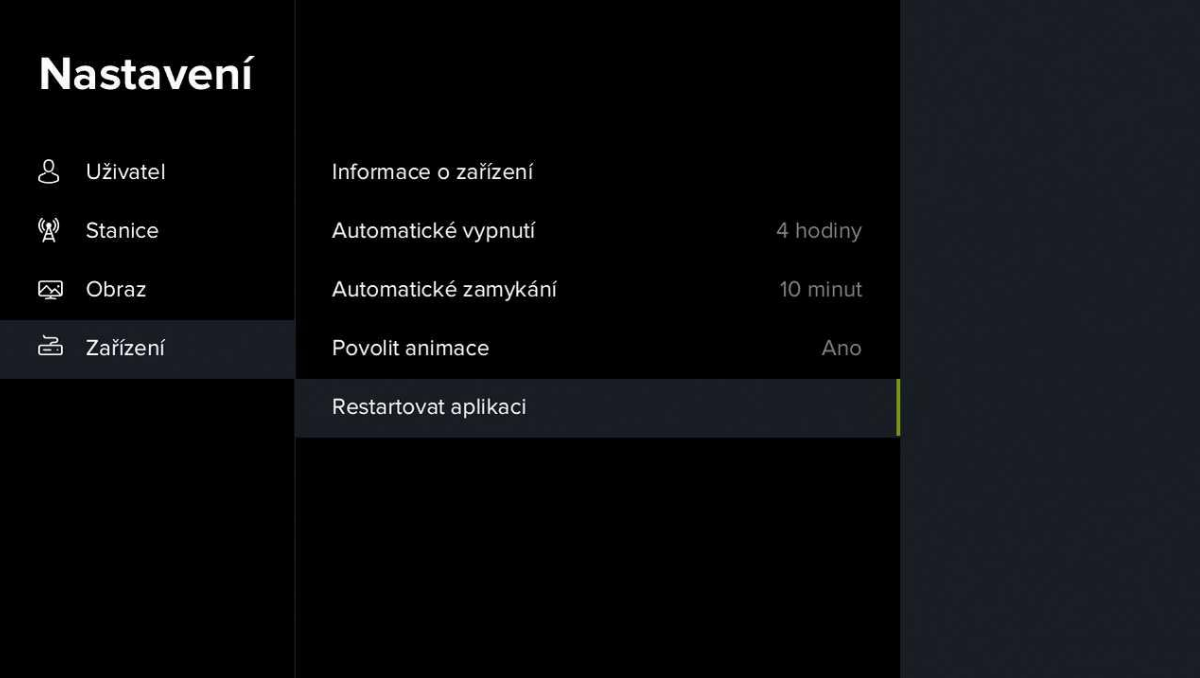

#### <span id="page-38-0"></span>**4. Sledování Interaktivní TV na mobilním zařízení**

Nejprve je třeba stáhnout si do Vašeho mobilu či tabletu aplikaci SATT iTV – na Google Play (Android) nebo v App Store (iOS).

Do aplikace se přihlásíte pomocí údajů, které od nás obdržíte po aktivaci služby. Po přihlášení se Vám zobrazí úvodní přehled, na kterém naleznete naše tipy, přehled nejlépe hodnocených pořadů a skupiny pořadů dle konkrétní kategorie (např. seriály, drama, animované apod.).

Ve spodní části displeje jsou zobrazeny ikony hlavních kategorií:

- **Domů** úvodní rozcestník.
- **Živě** zobrazení aktuálně vysílaného pořadu.
- **Program** programový průvodce.
- **Nahrané** seznam Vámi uložených pořadů.
- **Hledání** vyhledání konkrétního pořadu.

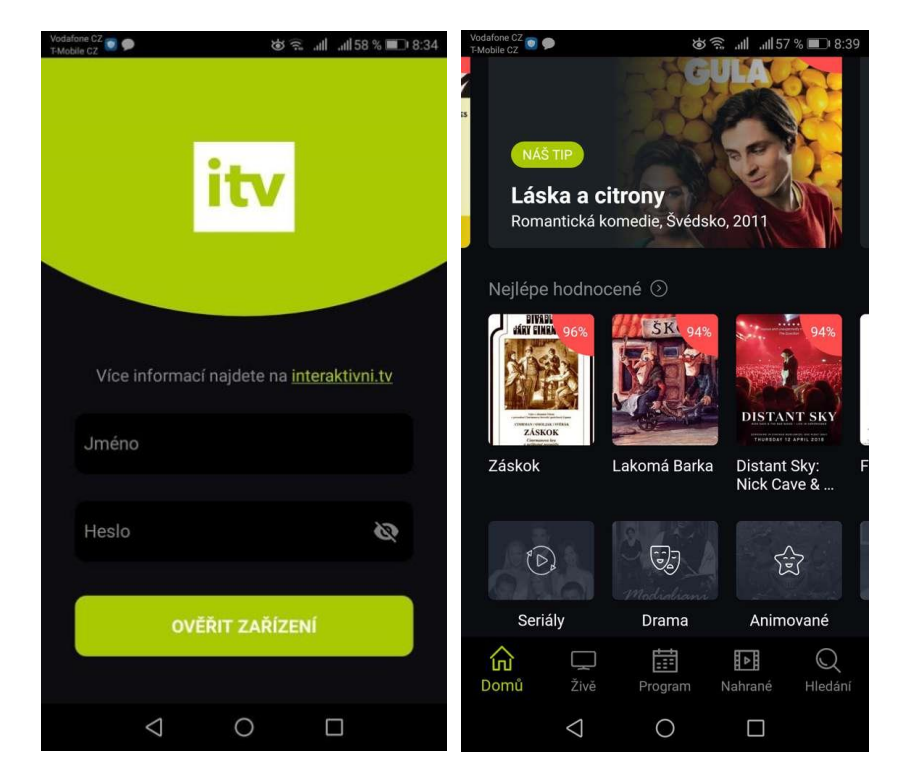

Kategorie **Živě** Vám zobrazí přehled aktuálně běžících pořadů na dostupných kanálech. Pořad si spustíte klepnutím na název pořadu. Po dalším klepnutí na displej se Vám zobrazí ikonky pro práci s pořadem – nahrát pořad, zobrazit informace o pořadu a upravit nastavení (kvalita streamu a dostupné zvukové stopy).

Otočením telefonu na šířku se Vám pořad zobrazí na celém displeji. Pokud na displej klepnete ještě jednou, můžete opět pracovat s nastavením pořadu, případně se podívat na přehled pořadů, které právě běží na ostatních kanálech.

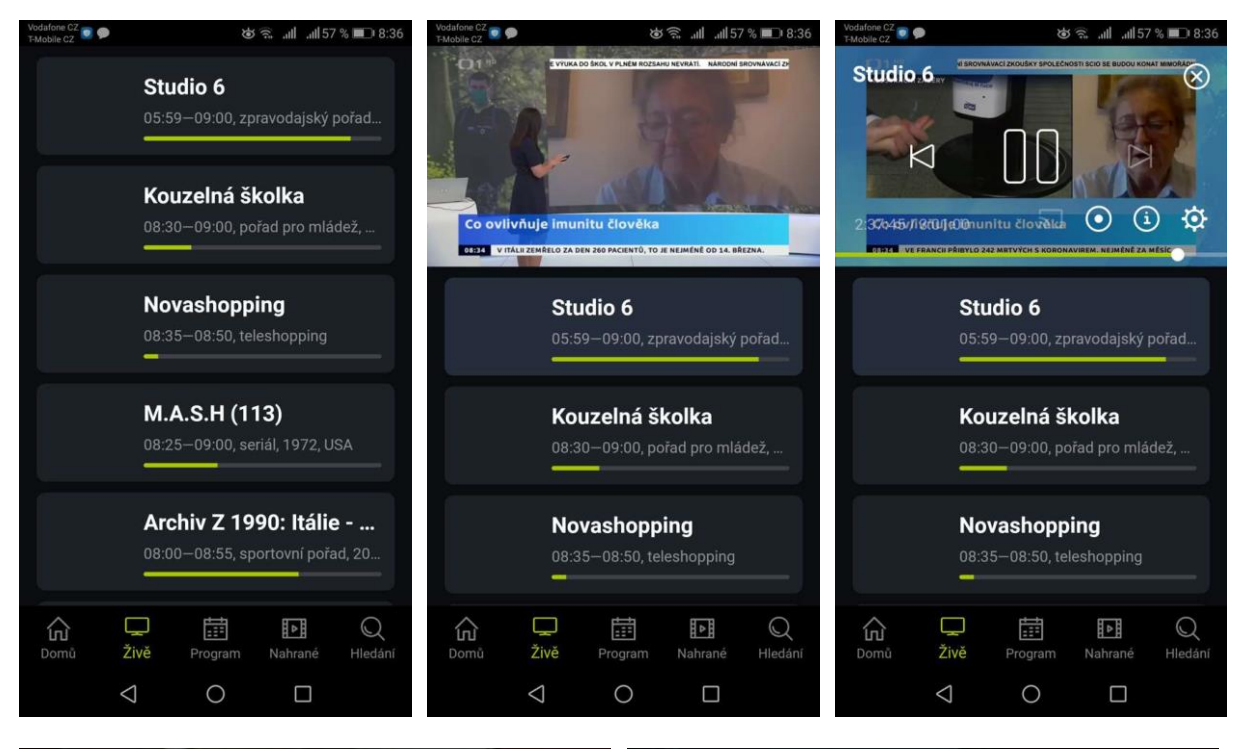

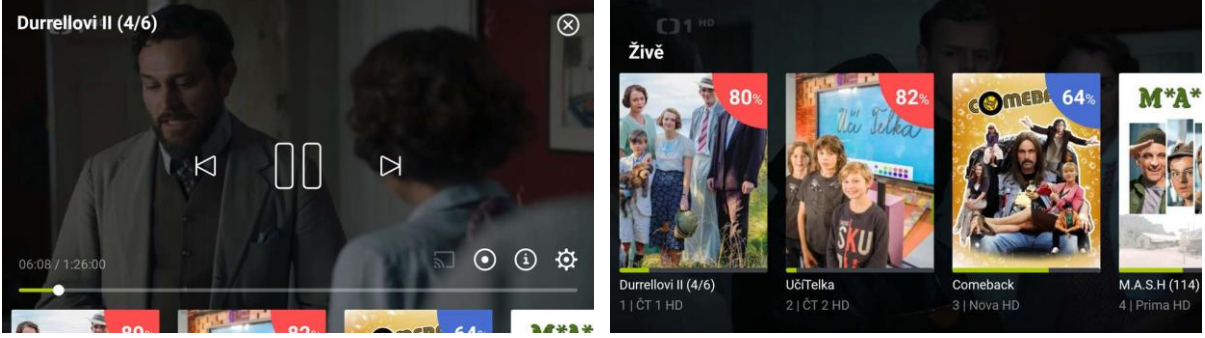

Kategorie **Program** Vám zobrazí programového průvodce. V horní části displeje si můžete zvolit den, jehož program chcete zobrazit. Následně listujete mezi dostupnými kanály (pohybem dolů a nahoru) a na časové ose (pohybem vlevo a vpravo). Detail pořadu si otevřete klepnutím na název pořadu. Následně si pořad můžete přehrát (ikona *Přehrát* <sup>(O)</sup>), nebo můžete zobrazit informace o pořadu, jednotlivých epizodách a podobných pořadech (ikona *Více* ).

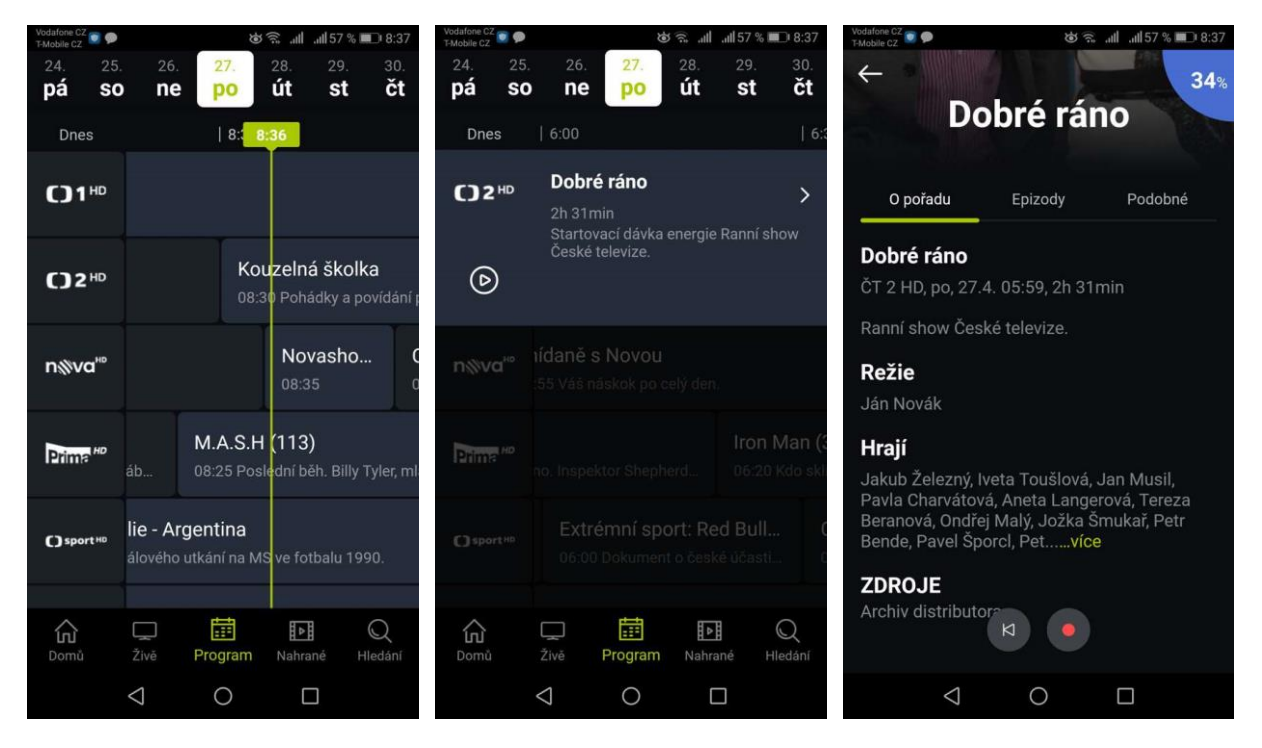

Kategorie **Nahrané** Vám zobrazí Vámi uložené pořady. Ve spodní části displeje se zobrazuje informace o tom, kolik místa (času) zabírají uložené pořady.

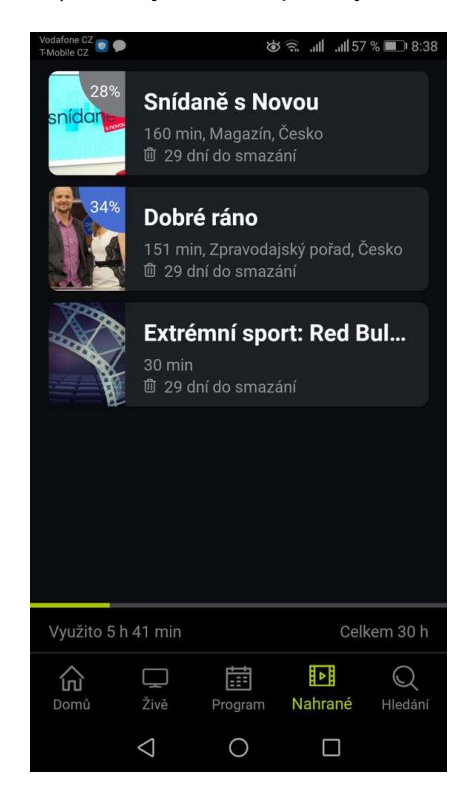

Kategorie **Hledání** Vám umožní vyhledat konkrétní pořad. Pro vyhledání pořadu zadejte minimálně 3 první znaky, aplikace Vám následně nabídne výsledky hledání.

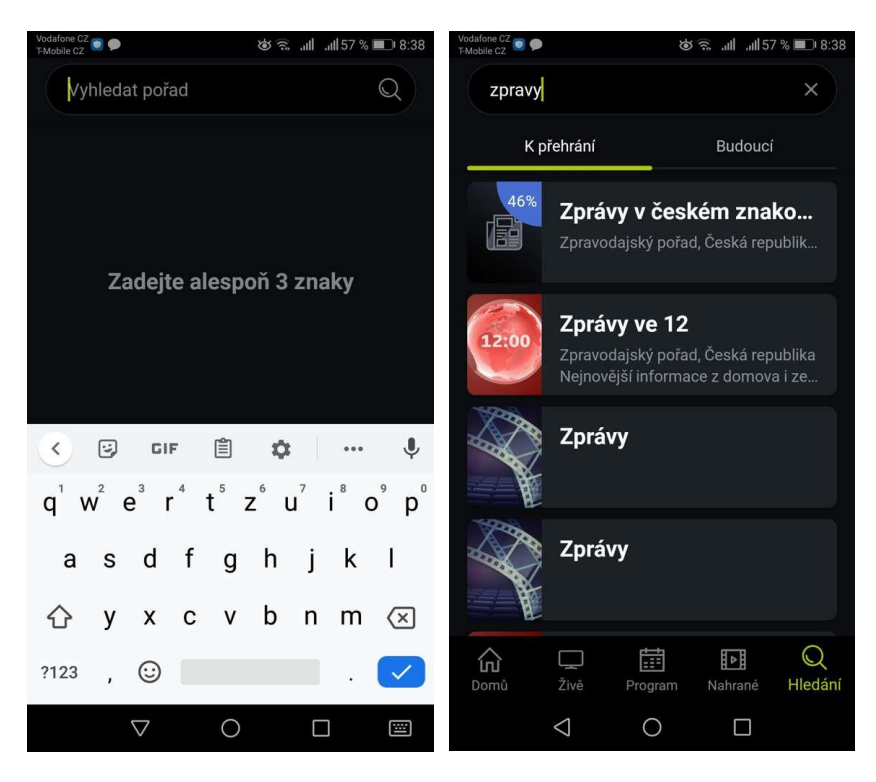

#### <span id="page-42-0"></span>**5. Sledování Interaktivní TV na počítači**

Interaktivní TV lze sledovat i přes internetový prohlížeč na notebooku nebo klasickém počítači. Stačí si otevřít webovou stránku **https://itv.satt.cz** a přihlásit se do aplikace pomocí přihlašovacích údajů, které obdržíte po aktivaci služby.

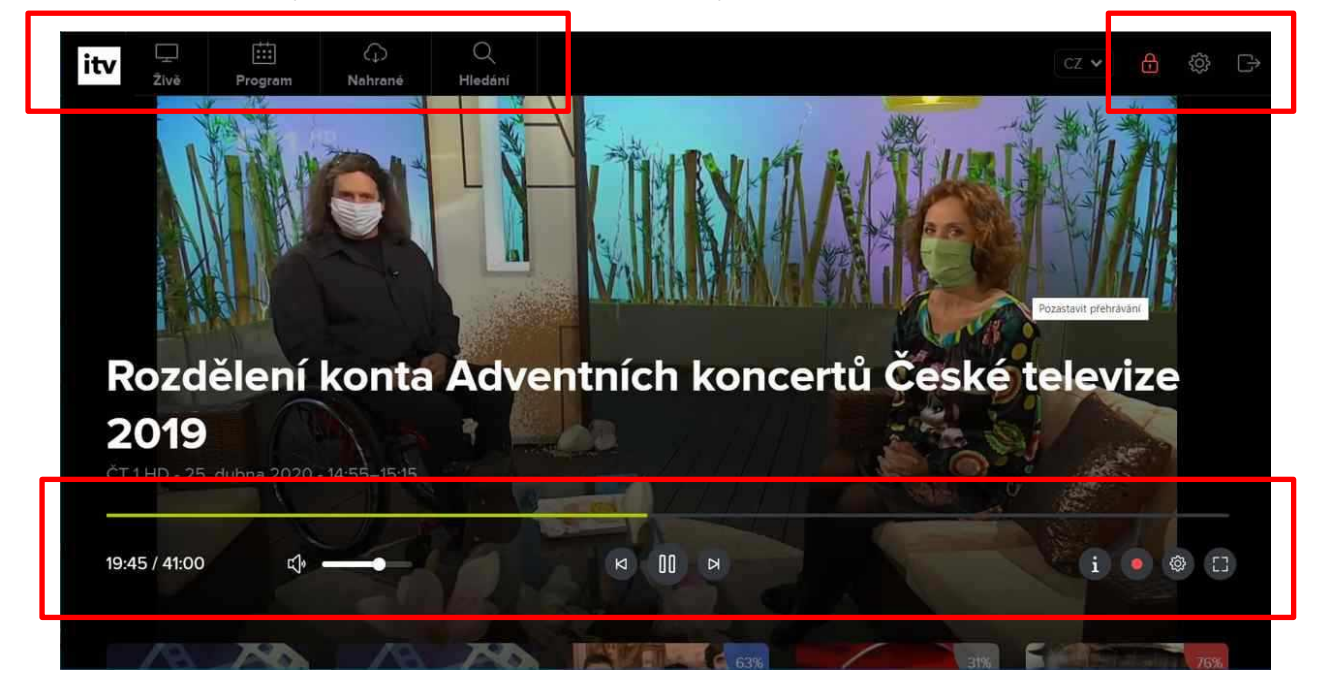

V levé horní části se zobrazují hlavní kategorie Interaktivní TV:

- **Živě** zobrazí se boční přehled aktuálně běžících pořadů na všech dostupných kanálech.
- **Program** zobrazí se programový průvodce (EPG).
- **Nahrané** zobrazí se seznam uložených pořadů.
- **Hledání** zobrazí se možnost vyhledat pořad dle vlastních preferencí.

V pravé horní části se nachází volby pro nastavení Interaktivní TV – rodičovský zámek (PIN), seznam používaných zařízení a možnost "Odhlásit".

Dole se nachází posuvník pro vyhledání konkrétního času pořadu. V čase pořadu se můžete pohybovat i prostřednictvím klávesnice – použijte klávesy šipek **←** a **→** (posouváte se o 5vteřinové bloky zpět nebo vpřed).

Pod posuvníkem se nachází volby pro následnou práci s pořadem – ovládání hlasitosti, *Spustit od začátku* nebo *Spustit předchozí pořad*, *Pauza/Přehrát*, *Spustit následující pořad*. Vpravo se nachází možnost zobrazení informací o pořadu, funkce *Nahrát pořad*, nastavení přehrávaného pořadu (kvalita obrazu) a zobrazení v celém okně prohlížeče (Fullscreen). Hlasitost můžete ovládat i prostřednictvím šipek **↑** a **↓** na klávesnici.

U živého vysílání můžete přepínat mezi jednotlivými stanicemi klávesami **Page Up** nebo **Page Down**, případně přímou volbou stanice prostřednictvím číselné klávesnice (číslo dle pozice stanice ve Vašem seznamu).

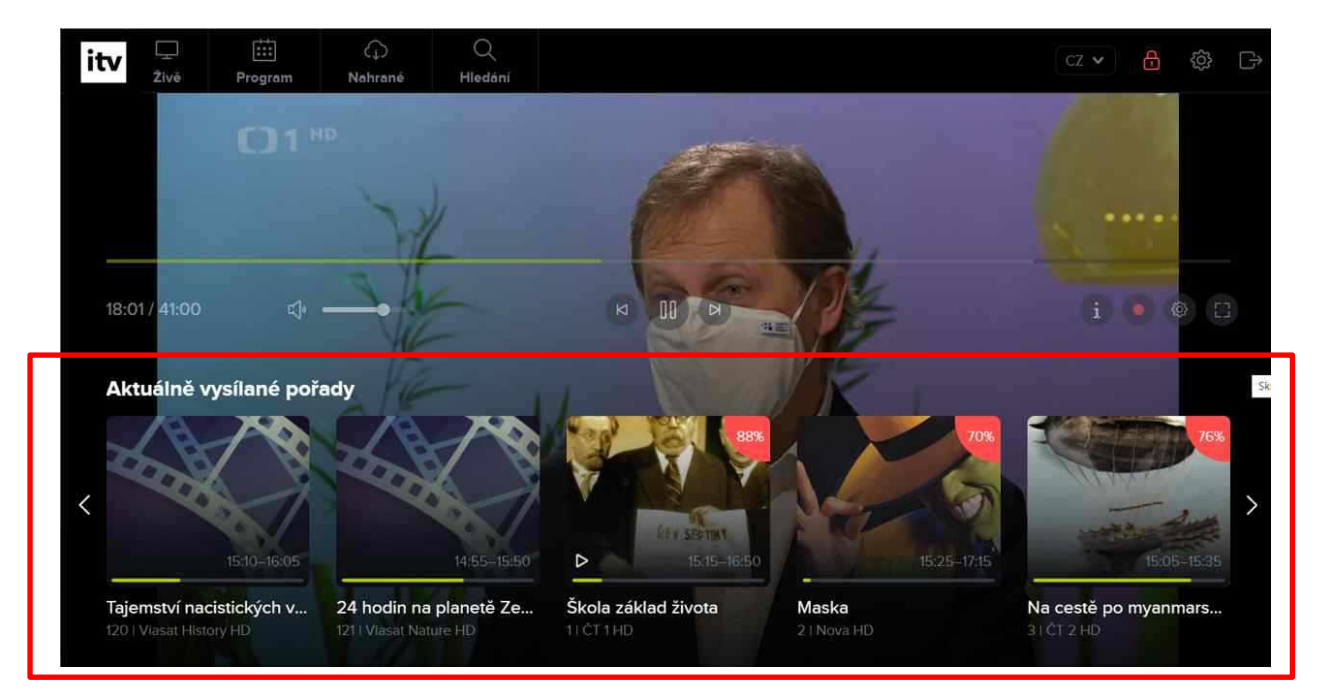

Kliknutím do spodní části obrazovky se Vám zobrazí přehled aktuálně vysílaných pořadů na ostatních kanálech. V tomto seznamu listujete kliknutím na šipky, které se nachází vlevo a vpravo od přehledu.

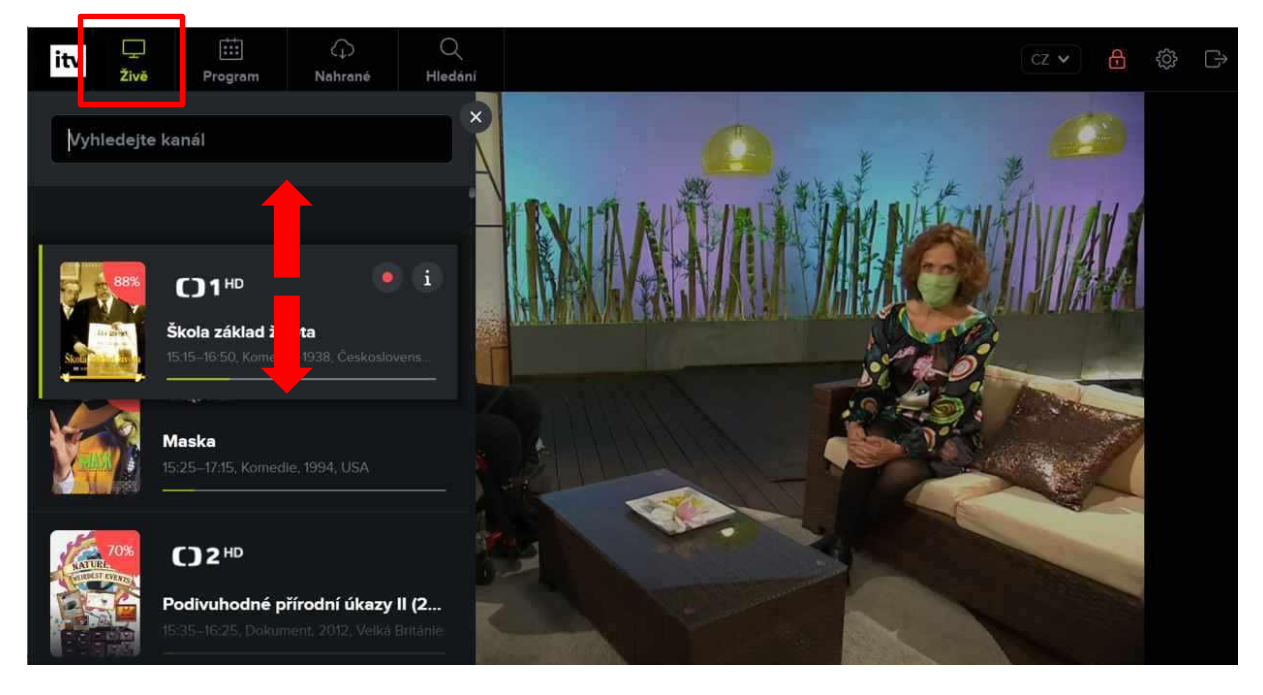

Pokud Vám nevyhovuje pořadí kanálů, můžete si jej změnit – zvolte kategorii *Živě*, v seznamu kanálu klikněte a podržte tlačítkem myši název kanálu a přesuňte jej na požadované místo.